Ciclo común

# Módulo III **TIC aplicadas a la educación**

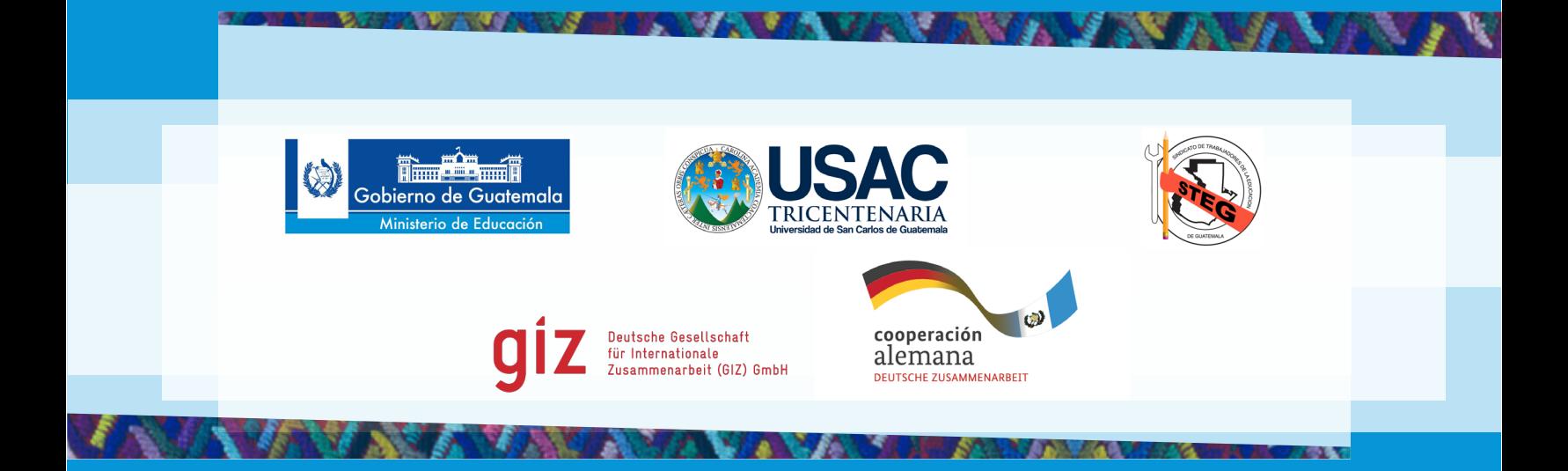

#### **Ministerio de Educación**

Cynthia del Águila Mendizábal Ministra de Educación

Evelyn Amado de Segura Viceministra Técnica de Educación

> Alfredo Gustavo García Archila Viceministro Administrativo de Educación

Gutberto Nicolás Leiva Alvarez Viceministro de Educación Bilingüe e Intercultural

Eligio Sic Ixpancoc Viceministro de Diseño y Verificación de la Calidad Educativa

ISBN de la serie:

ISBN del curso:

Primera edición: enero 2014

Derechos reservados: USAC-EFPEM/PACE-GIZ Producto de distribución gratuita. Prohibida su venta. Se permite la reproducción total o parcial de este documento siempre que se cite la fuente y no se alteren los contenidos ni los créditos de autoría y edición

**Sindicato de Trabajadores de la Educación Guatemalteca/ Asamblea Nacional del Magisterio –STEG/ANM–**

**Universidad de San Carlos de Guatemala**

Estuardo Gálvez Rector

Oscar Hugo López Rivas Director EFPEM - USAC

Haydée Lucrecia Crispín Coordinadora General PADEP/D

Joviel Acevedo Ayala Secretario General

Osvaldo Pérez Elías Secretario General Adjunto

Eduardo Ramiro Herrera Secretario de Finanzas

> Rodrigo Hernández Boche Secretario de Organización

#### **Deutsche Gesellschaft für Internationale Zusammenarbeit (GIZ) GmbH** Luis Enrique López-Hurtado Quiroz Director Programa de Apoyo a la Calidad Educativa –PACE-

#### **Coordinación editorial**

Jorge Luis Galindo Arandi (EFPEM) Edin Noé López Dueñas (PACE-GIZ)

**Compilación y elaboración de originales** Douglas Barrios

**Corrección de estilo**  Luisa Mejicanos Valle Edición junior Berta Elizabeth Palacios

#### **Mediación y edición**

Ludwing Antonio Llamas Alvarez

#### **Realización**

 2-22 Design Luis Fernando Méndez García

#### **Imágenes**

Fotografías: Cortesía de María Verónica Chuj Pérez, Marvin Higinio, Mildred Bildi Pelechú, Alejandra Mejía Rodríguez, Ludwing Antonio Llamas Alvarez

#### NOTA DE GÉNERO

En este texto se utilizan en forma indistinta y variada términos tales como alumnas, alumnos, maestros, maestras, y otros similares, para evitar repeticiones que puedan entorpecer la lectura. Sin embargo, reconocemos y valoramos la presencia y el protagonismo de las mujeres en estas instituciones y en estos procesos de gestión cultural.

# Tabla de contenidos

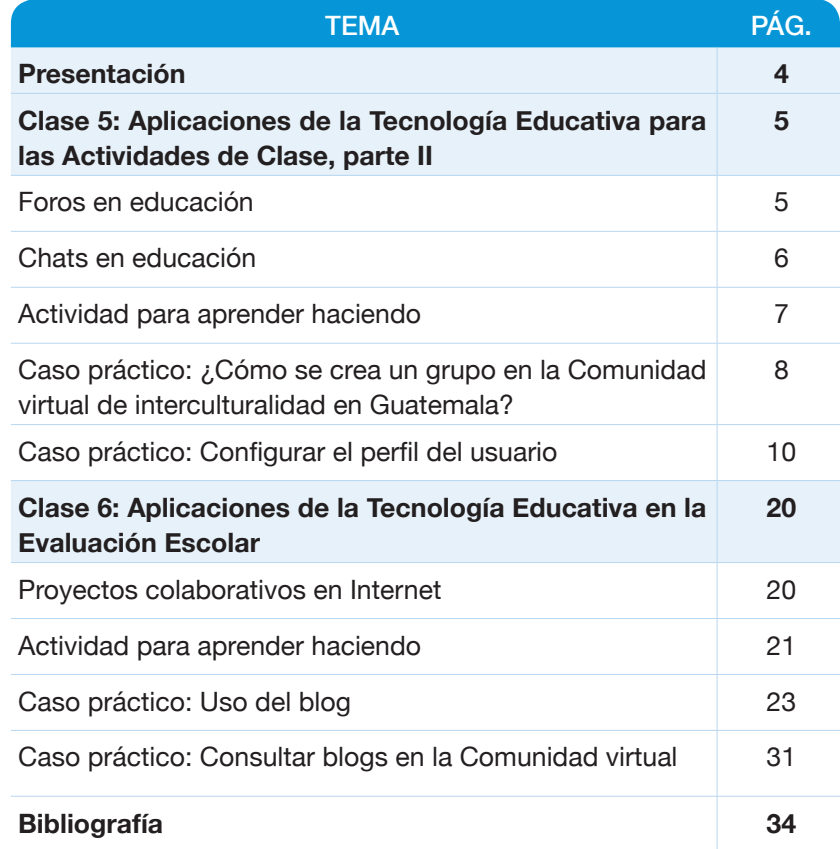

# Presentación

A lo largo de estos Módulos de Aprendizaje dirigidos al estudiante del PADEP/D, se presenta una orientación para la realización de actividades generadoras de aprendizajes, dentro del contexto del Taller de Tecnologías de la Información y Comunicación (TIC) aplicadas a la Educación. Incluye actividades didácticas y pautas importantes de considerar para el desarrollo de las clases. El curso ha sido dividido en tres unidades temáticas, responden a las competencias marco para esta asignatura, parten del Rediseño Curricular del Programa de Desarrollo Profesional del Recurso Humano del Ministerio de Educación, PDP, a través del Programa Académico de Desarrollo Profesional Docente, PADEP/D, con referencia en el Punto No.17, Acta 017-2002 del Consejo Superior Universitario, con fecha 10 julio de 2002. Dichas competencias perfilan la estructura de los Módulos de Aprendizaje para la y el Estudiante. Dentro de las unidades, las actividades están dispuestas de manera consecutiva; las de tipos presenciales tienen como elemento determinante la participación activa de los estudiantes en la construcción, socialización creativa y crítica de conocimientos, habilidades y destrezas, propias de este taller. Las actividades no presenciales conllevan un trabajo del estudiante a través de una investigación-acción dinamizada y que incluyen espacios específicos de interacción con los miembros de su comunidad educativa, enfatizando aquellas que se realizan dentro del salón de clases, como parte de la acción docente cotidiana. Su enfoque activo y dinámico, prioriza el aprendizaje derivado de la acción educativa, aprovechando la información y experiencias que se generan para una reflexión, análisis y síntesis consecuente. De allí, la importancia de las actividades del aprender haciendo, como parte de las formas de aplicar los conocimientos de este curso-taller, a lo largo de los espacios educativos que forman parte de la realidad inmediata de los docentes participantes del PADEP/D. Se orienta la apreciación, importancia y aplicación de la Tecnología Educativa, como soporte de este taller, a través de los fundamentos pedagógicos y curriculares esenciales de esta área del Currículo Nacional Base, aportando elementos de la relación teórica y operativa. Se recomienda una bibliografía especializada, considerando documentos y materiales didácticos generados por el ente rector del Sistema Educativo Nacional, el Ministerio de Educación de Guatemala.

Dado que en el desarrollo de este curso-taller se prioriza la aplicación "práctica" del mismo, el desarrollo y diseño de estrategias, procedimientos e instrumentos concretos conlleva un proceso reflexivo, interpretativo, análisis, síntesis conforme a la realidad inmediata y del contexto educativo en que se desarrollan los escenarios de las y los docentes participantes del PADEP/D. Por ello, es importante el compromiso con la realización de un proceso dinámico, propositivo y creativo que se vea reflejado en las acciones de contextualización, descentralización y adaptación a las necesidades educativas de las comunidades educativas, en donde tienen su ejercicio docente, los participantes del PADEP/D, relacionado de manera directa con el desarrollo y fortalecimiento de una apreciación crítica, constructiva y propositiva de la Tecnología Educativa, a través de la aplicación de las TIC en el ámbito escolar, como parte integrante del Currículum Nacional Base, aplicando los conocimientos, habilidades y destrezas docentes a desarrollar en este curso-taller como insumo importante para el mejoramiento de competencias de enseñanza y aprendizaje.

4

# **Aplicaciones de la Tecnología Educativa para las Actividades de Clase, parte II**

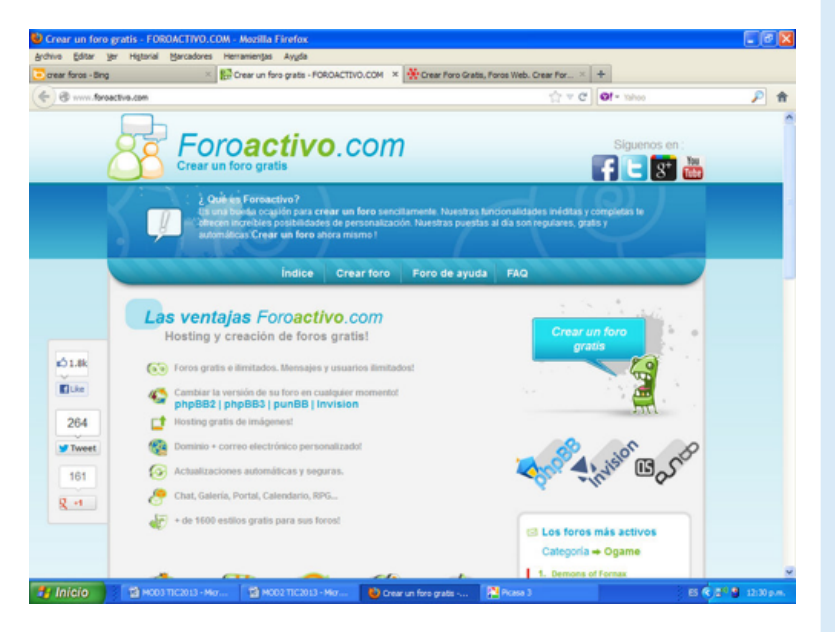

#### http://www.foroactivo.com

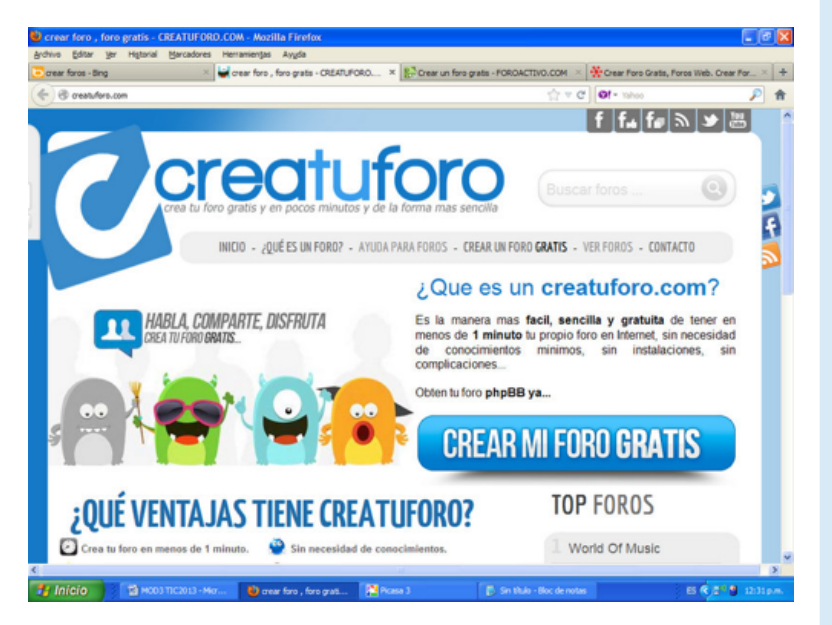

#### http://www.creatuforo.com

# **Unidad 2 - Clase 5**

#### **Foros en educación**

Un foro es un recurso del espacio virtual, que permite la interacción de diversas personas en torno a un tema, mediante aportes como opiniones, comentarios, preguntas, respuestas, compartir recursos audiovisuales (imágenes, música, videos, documentos). Se requiere de conexión a la Internet para intercomunicar los aportes de los participantes.

Un foro con alguna temática permite compartir, reflexionar, discutir, indagar en torno a experiencias educativas de los miembros de la comunidad educativa. Puede realizarse en torno a categorías como actividades de clase, experiencias docentes, aportes estudiantiles, participación de madres y padres de familia. La intervención de moderadores tiene como propósito incentivar el diálogo, conducir la discusión, realizar cierre de los debates y proponer líneas complementarias en próximos temas a abordar. Además permite:

- Intercambiar información de planes de clase, metodologías, uso de tecnología y otros apropiados para su comunidad educativa.
- Socialización de las experiencias educativas.
- Trabajar en colaboración para explorar soluciones a problemas comunes en las comunidades educativas.

La construcción colectiva de conocimientos es vital, la cual tiene una denominación de trabajo colaborativo en la red. De forma particular, también recibe otros nombres, como wikis, grupos de trabajo compartido y comunidades virtuales.

Usted puede leer el documento sobre el foro virtual como espacio educativo en http://fineans.usac.edu.gt/elgg/meoma/ files/1120/3659/forosEducacion.pdf

## **Chats en educación**

La principal diferencia entre un chat y un foro, es que en el chat todos los participantes deben estar conectados a un sitio web al mismo tiempo (comunicación sincrónica). En un foro la comunicación ocurre en diferentes espacios de tiempo, cada quien se conecta cuando le sea posible y agrega su contribución en el sitio web (comunicación asíncrona).

Para fomentar el trabajo colaborativo en los foros y chats de forma exitosa, debe planificar la actividad:

- Cree un tema y coloque en forma visible las reglas del foro o chat, y las consecuencias de infringir las mismas (prohibición de participación en el foro, eliminación o cierre de posts o temas, entre otros).
- Seleccionar el moderador de la actividad.
- Previo a la actividad por parte de los estudiantes, fomentar la lectura y documentación sobre el tema. Que todos conozcan y acepten las reglas que se seguirán y las prohibiciones que podrían provocar el cierre o eliminación de las discusiones, temas o posts.

El éxito de las actividades de foros y chats está en la planificación adecuada de la actividad. Siempre tenga un moderador, usted o un alumno designado, para mantener las contribuciones dentro del tema designado. Muestre a todos las reglas que se seguirán antes de iniciar el foro o chat. Recuerde a los participantes seguir las reglas de cortesía y comportamiento adecuados. Puede leer información adicional sobre un chat y su uso en educación

http://fineans.usac.edu.gt/elgg/meoma/ files/1120/3664/ChatUsoEducacion2.pdf

Algunos servicios de mensajería instantánea, como Googletalk, MSN, Yahoo, Skype, ofrecen comunicación por texto, audio, video, y servicio de telefonía IP ("telefonía por Internet"). Para utilizarlos, es necesario instalar las aplicaciones que se requiere para su soporte.

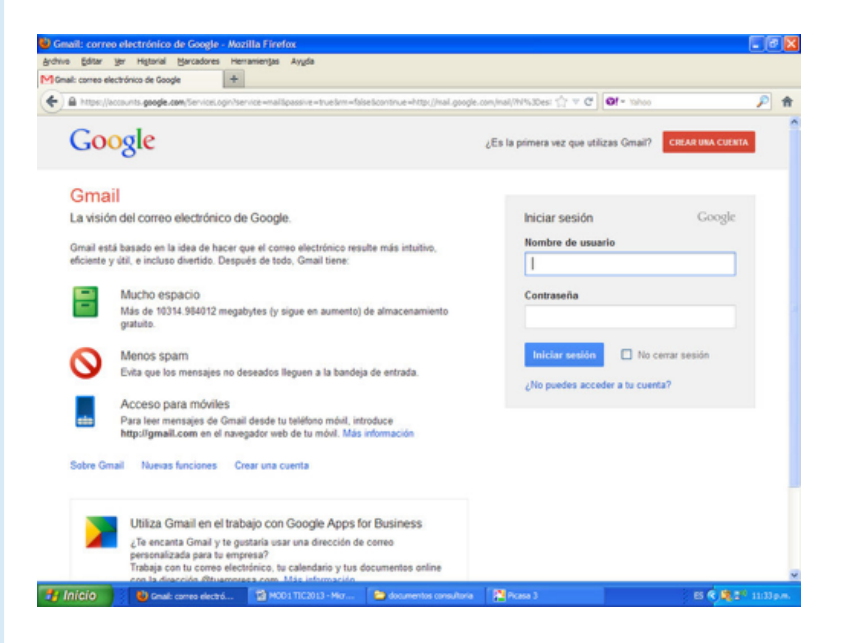

https://accounts.google.com/ServiceLogin?service=mail&passive =true&rm=false&continue=https://mail.google.com/mail/&ss=1 &scc=1&ltmpl=default&ltmplcache=2&hl=es

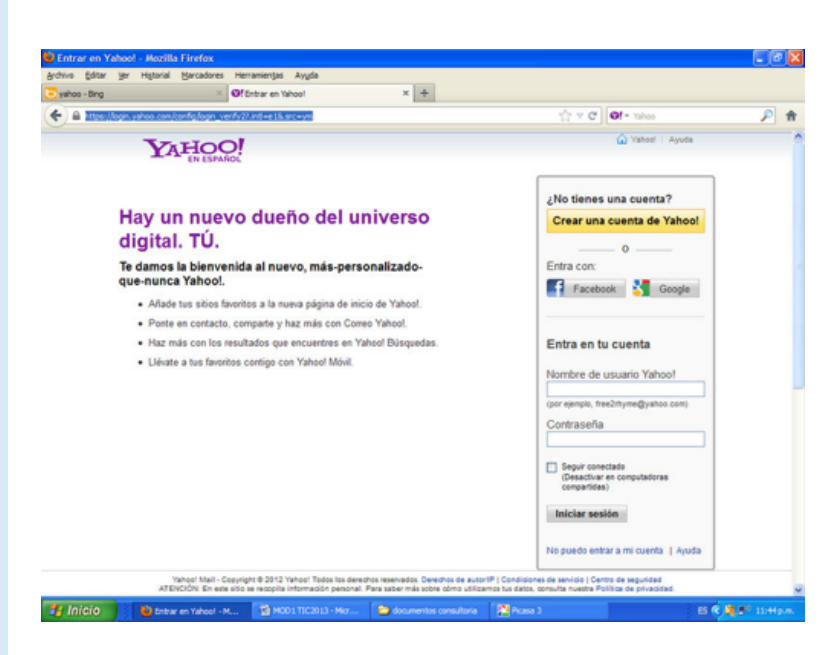

https://login.yahoo.com/config/login\_verify2?.intl=e1&.src=ym

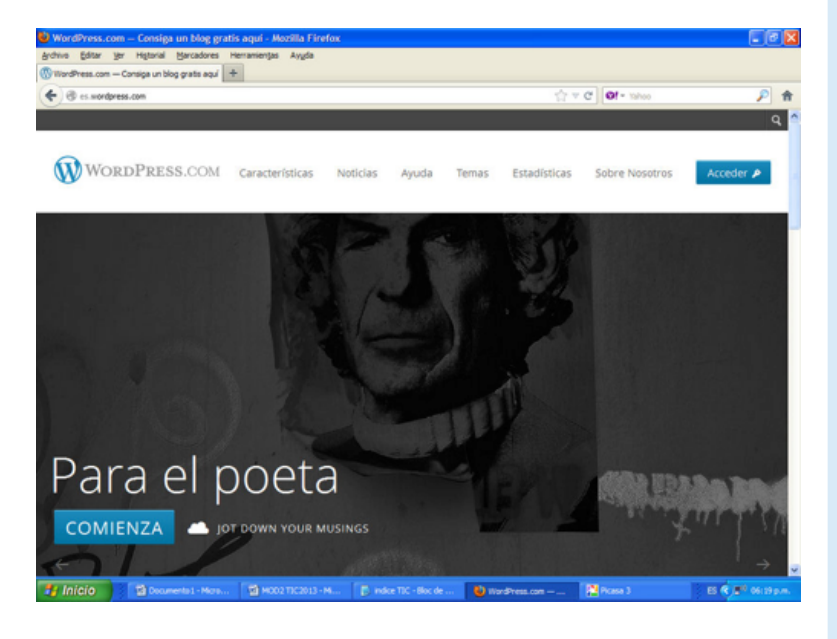

http://es.wordpress.com/

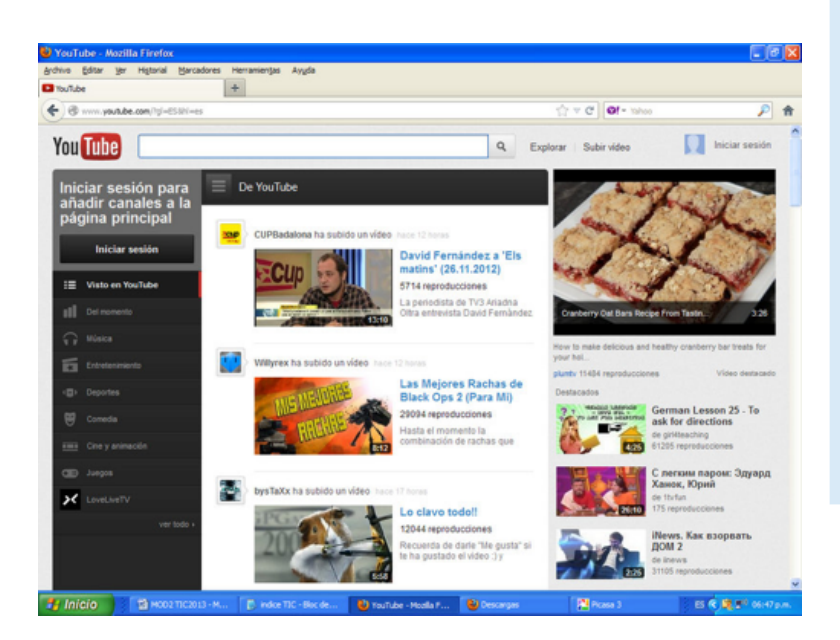

http://www.youtube.com

#### **Actividad para aprender haciendo**

- Diseñe una actividad de clase utilizando foro, chat y/o Comunidad virtual, utilizando como referente aspectos multiculturales e interculturales de la comunidad educativa.
- Diseñe una actividad de aprendizaje que involucre a diferentes miembros de la comunidad educativa, como parte de un proyecto colaborativo (madres y padres de familia especialmente). Aplique dicha actividad con sus estudiantes.
- Planifique una actividad de aprendizaje colaborativo entre los docentes de su centro educativo.
- Investigue, utilizando un motor de búsqueda, acerca de proyectos colaborativos utilizados por otros docentes en diferentes regiones del país.
- Organice un foro virtual con un tema a su elección. Utilice su blog personal y/o genere un espacio, utilizando una página que provea las aplicaciones para generar foros de forma gratuita, como los siguientes:

http://www.foroactivo.com/

http://creatuforo.com/

http://www.my-forum.org/

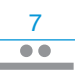

# **Caso práctico: ¿Cómo se crea un grupo en la Comunidad virtual de interculturalidad en Guatemala?**

Para crear un grupo, seleccione la opción de HERRAMIENTAS (1) y luego la de GRUPOS (2):

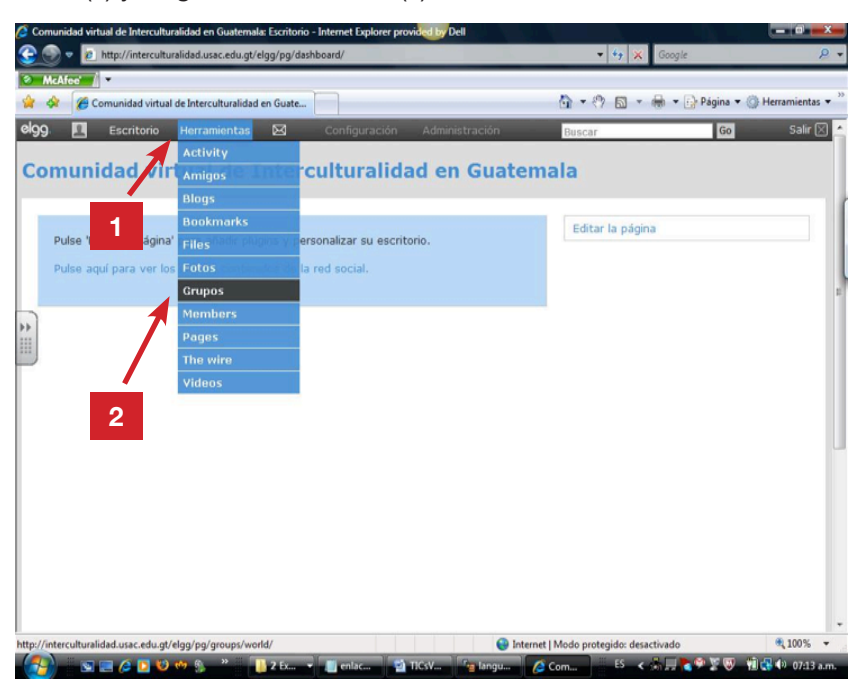

Al desplegarse el siguiente menú, seleccione la opción de CREAR UN NUEVO GRUPO.

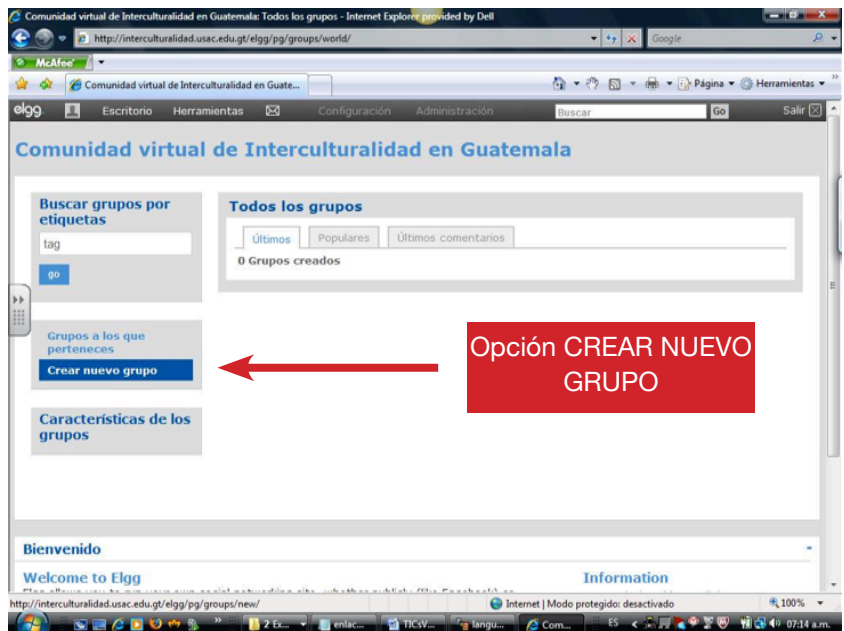

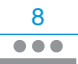

Luego aparecerá otro menú en el que se le solicitará completar la información del grupo: ícono del grupo, que corresponde a una imagen o símbolo que represente al grupo, el nombre del grupo y seguidamente, su descripción.

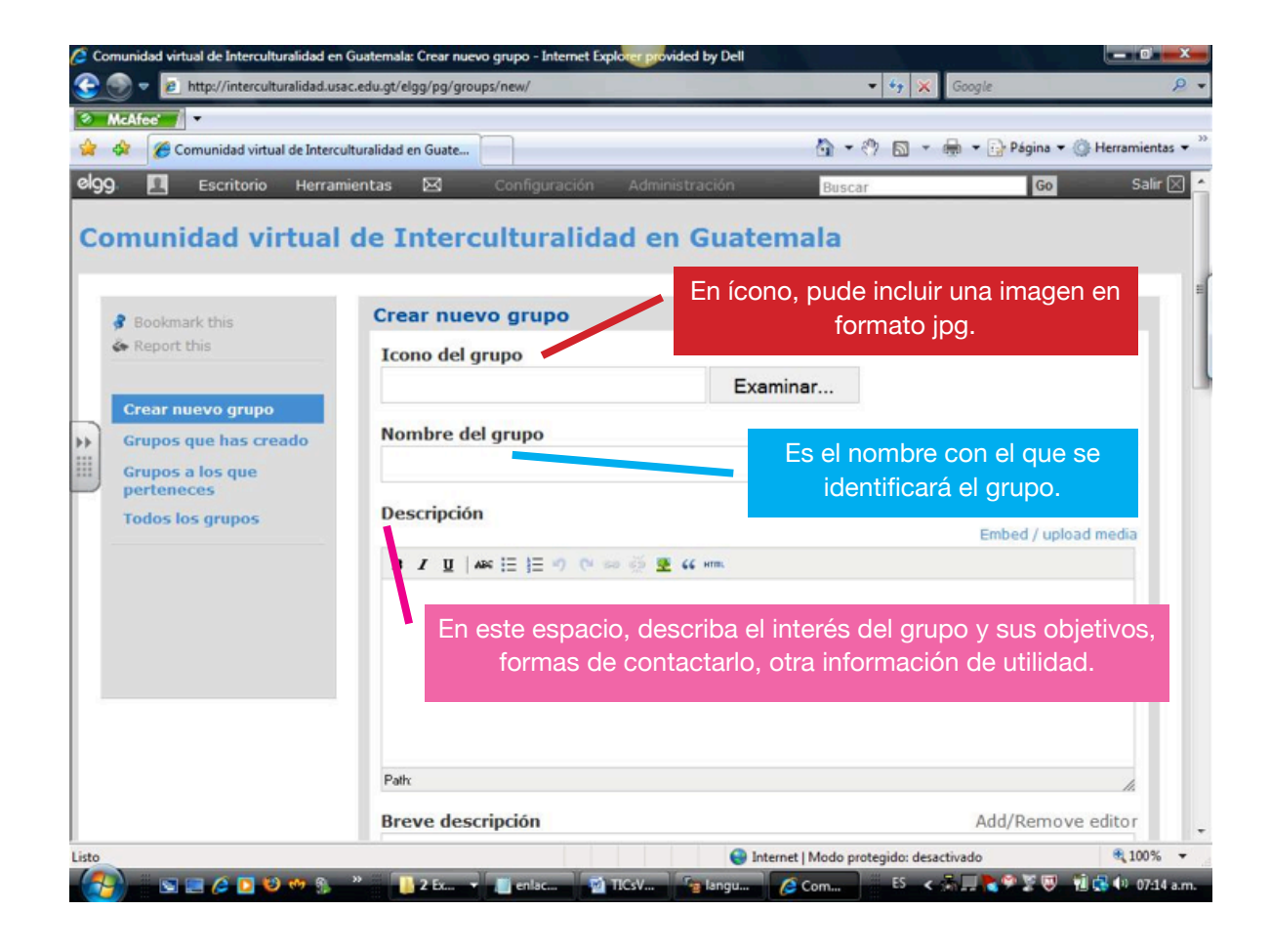

 $\frac{9}{• \bullet \bullet \bullet \bullet}$ 

# **Caso práctico: Configurar el perfil del usuario**

Cada miembro de la Comunidad virtual cuenta con un perfil en el que se incluye su información básica. Esto permite interrelacionarse mejor con cada uno de los miembros de la comunidad.

El usuario debe colocar en su perfil solo aquella información que considere adecuada y necesaria para interactuar con otros alumnos.

Se recomienda no ingresar información privada que no desee hacer pública o compartir con los demás, como su número de teléfono, dirección de domicilio o trabajo, nombres de su núcleo familiar, etcétera. Tenga a mano un archivo que contenga una foto suya, en formato con extensión jpg, gif o png. La necesitará para agregarla a su perfil.

Para configurar su perfil debe seguir los pasos que se especifican a continuación.

**Requisitos previos:** contar con un usuario y contraseña para ingresar a la Comunidad virtual.

1. Ingrese a la Comunidad virtual utilizando su usuario y contraseña. Luego haga clic sobre la silueta o ícono con la forma de una persona que aparece en la barra superior izquierda, tal y como se muestra en la siguiente imagen:

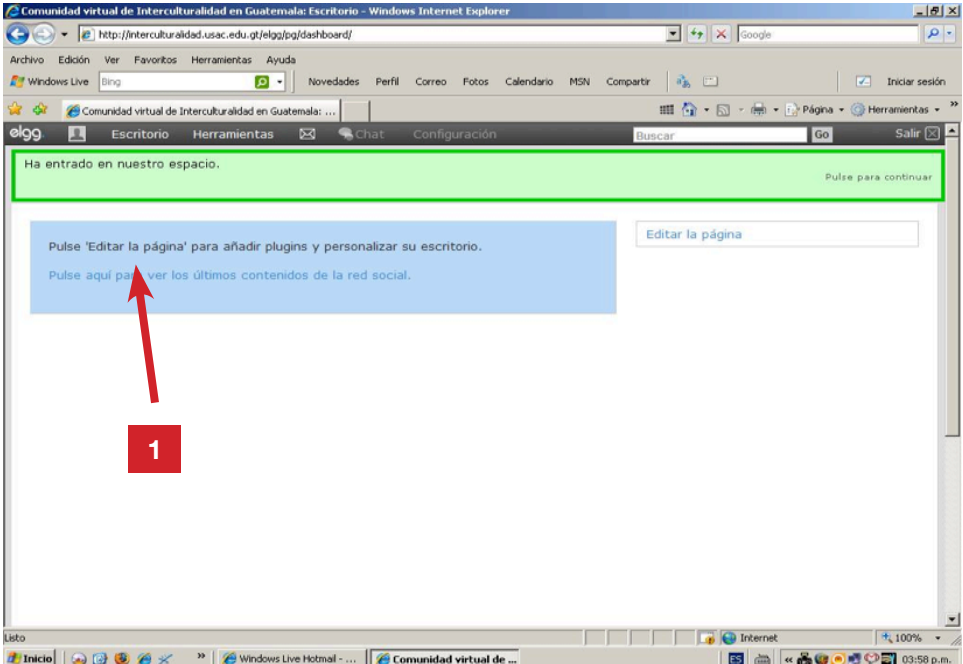

2. Aparecerá la pantalla que contiene la página de su perfil, donde deberá ingresar su información personal. Lo primero que debe colocar es su fotografía. Para ello, haga clic sobre la opción EDITAR EL ÍCONO DE SU PERFIL.

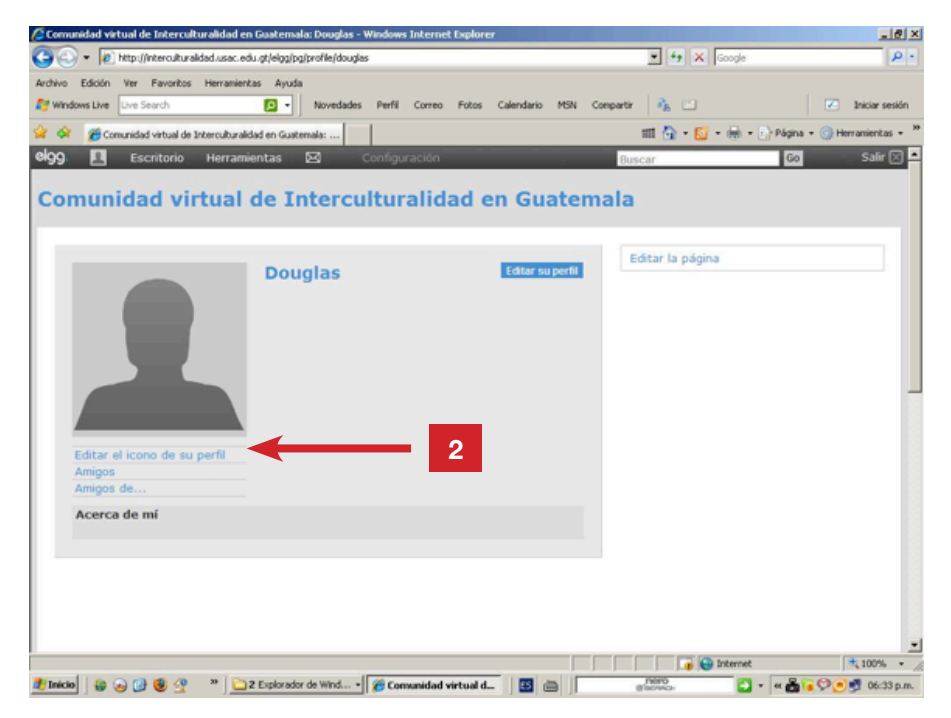

3. Haga clic sobre el botón EXAMINAR para localizar, entre las carpetas de su computadora, el archivo que contiene la fotografía que ha seleccionado para colocar en su perfil.

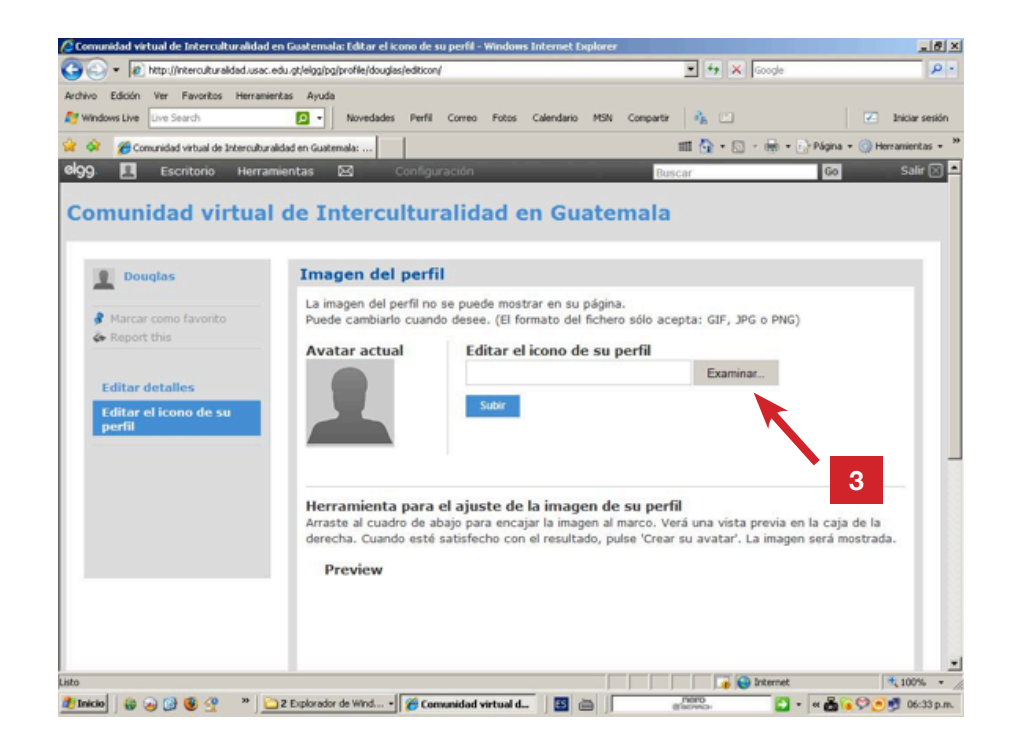

4. Aparecerá un cuadro de diálogo que le permitirá localizar y seleccionar el archivo que contiene su fotografía. Una vez lo haya seleccionado, haga clic en el botón ABRIR.

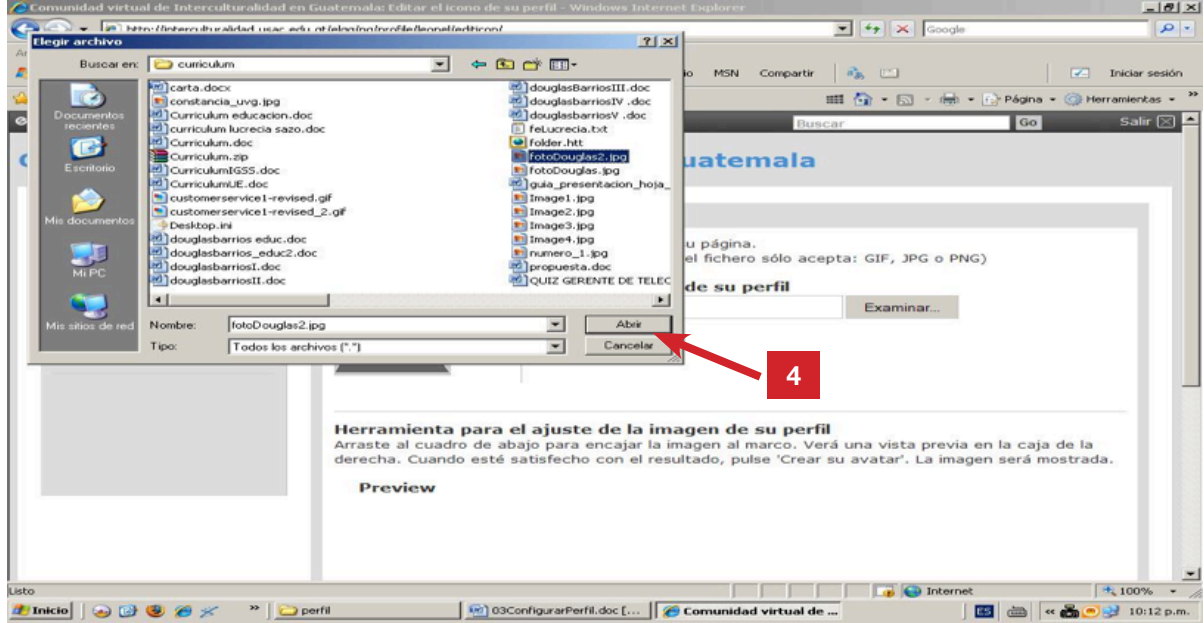

5. Luego, haga clic sobre el botón SUBIR para que su fotografía sea colocada en su perfil.

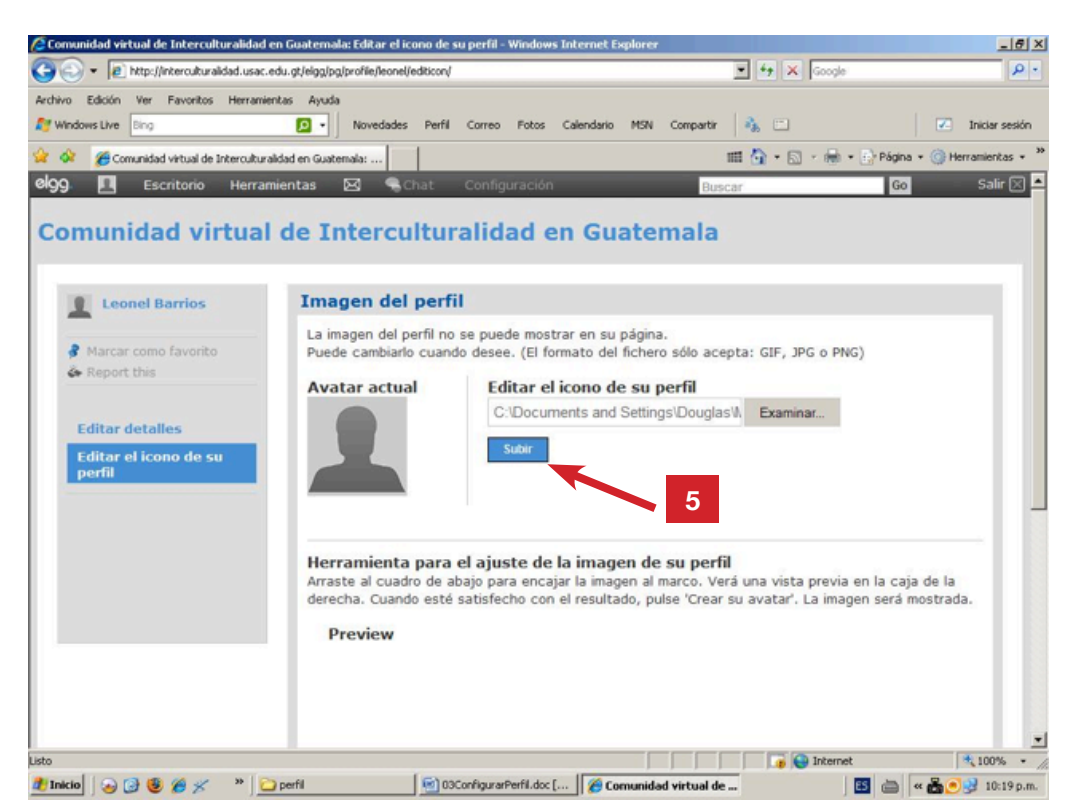

6. En seguida aparecerá su fotografía. Debe dar un clic sobre la imagen diminuta que aparece en la parte superior izquierda de la barra de herramientas, lo cual le permitirá continuar editando y configurando su perfil. Al finalizar, dele clic a la opción SALVAR y luego regrese al menú de ingreso de datos al perfil.

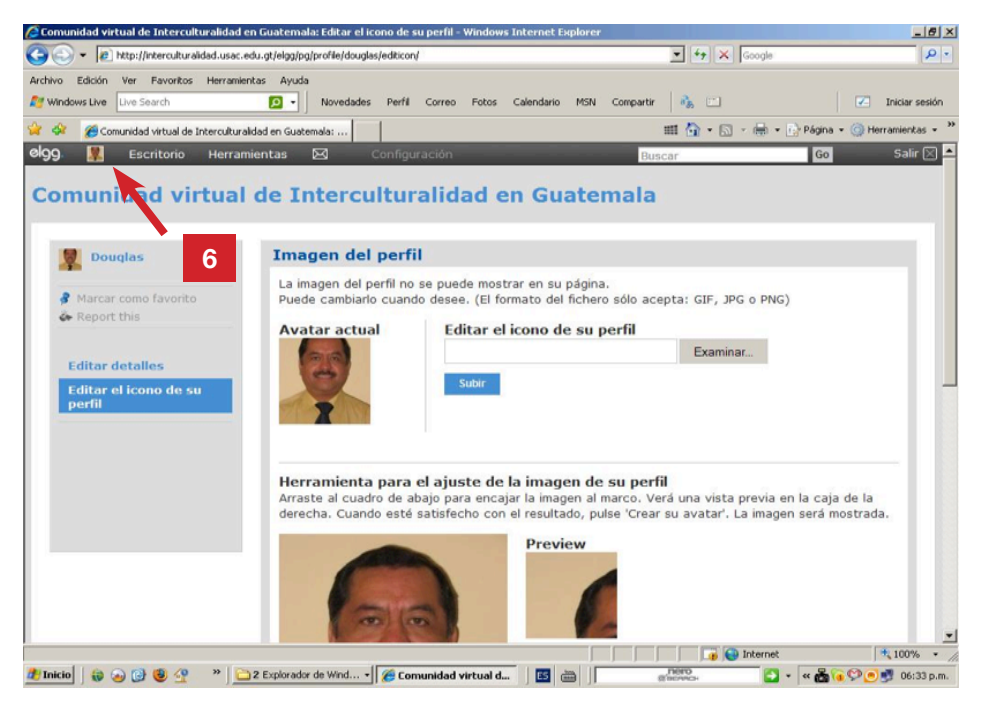

7. En el menú de ingreso del perfil, haga clic sobre el botón EDITAR SU PERFIL.

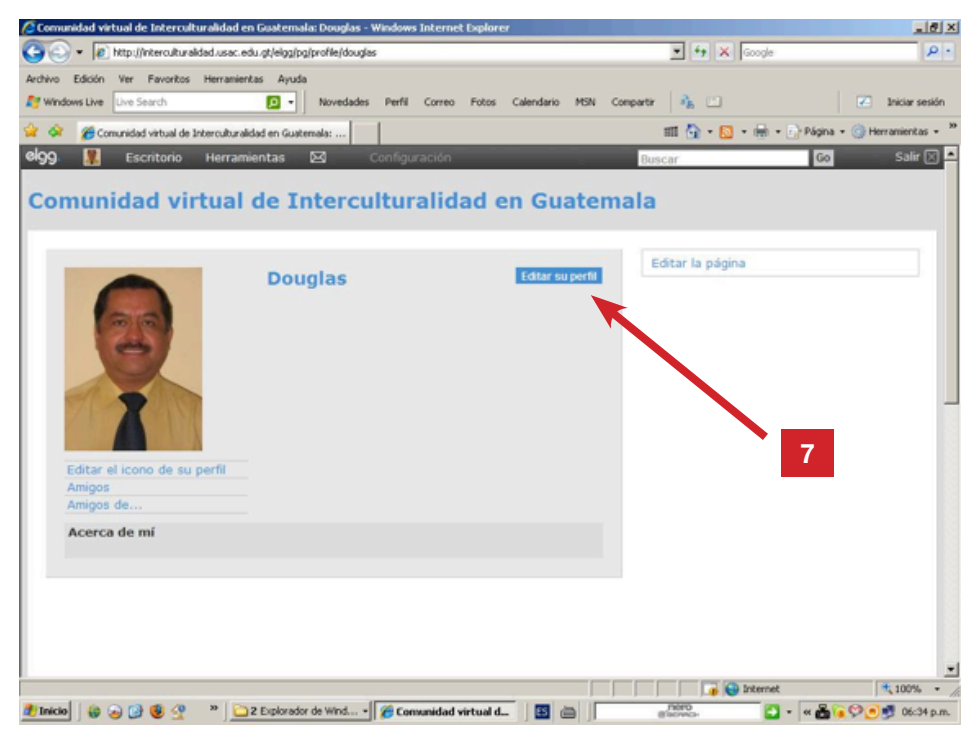

 $\frac{14}{• • • •}$ 

8. Luego ingrese, en cada uno de los campos, sus datos personales de acuerdo con las indicaciones iniciales. No olvide completar la sección ACERCA DE MÍ, con una breve descripción sobre de usted, su quehacer o profesión. Asimismo, debe completar la sección BREVE DESCRIPCIÓN con un mensaje corto, este aparecerá en su perfil.

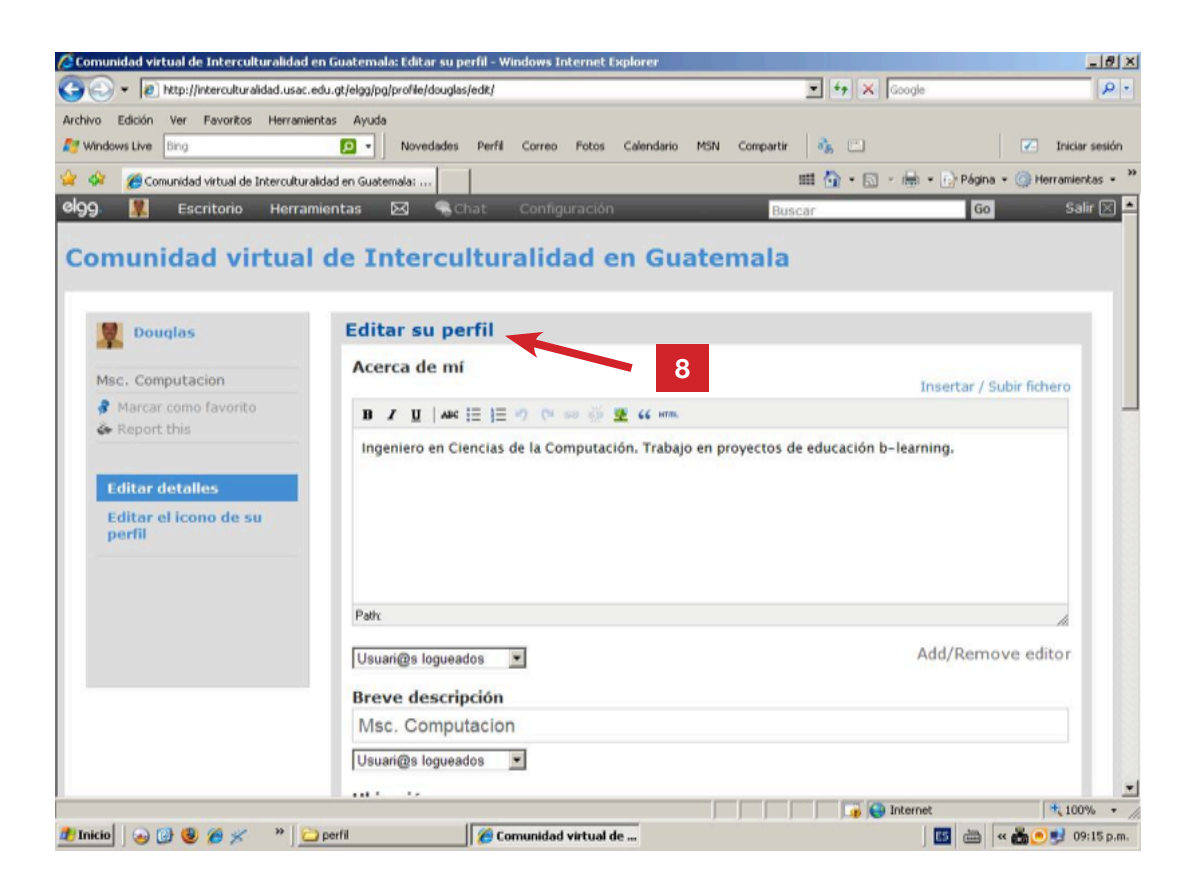

- 9. Continúe completando las otras secciones o campos que aparecen en la parte inferior de la página. Dentro de estos hay campos opcionales y obligatorios. Entre los que no puede dejar de llenar están:
	- a) Ubicación. En este campo introduzca el lugar donde recibe el curso, es decir, el nombre del municipio y departamento separados por una coma.

Universidad de San Carlos de Guatemala - Escuela de Formación de Profesores de Enseñanza Media

Universidad de San Carlos de Guatemala - Escuela de Formación de Profesores de Enseñanza Media

b) Intereses. Introduzca sus intereses académicos y personales, todos los datos que incluya deben ir separados por una coma.

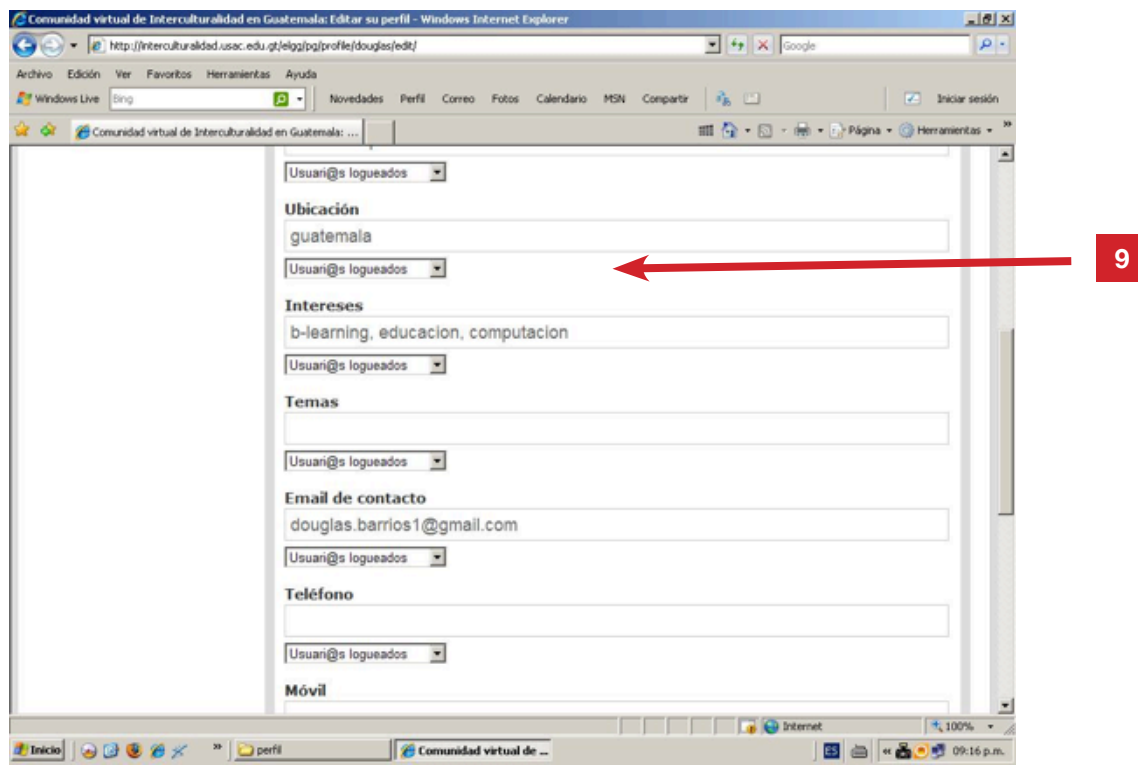

10. Al finalizar, desplácese hacia la parte inferior de la página y haga clic sobre el botón GUARDAR para almacenar la información ingresada en el perfil.

**SALAMAN** 

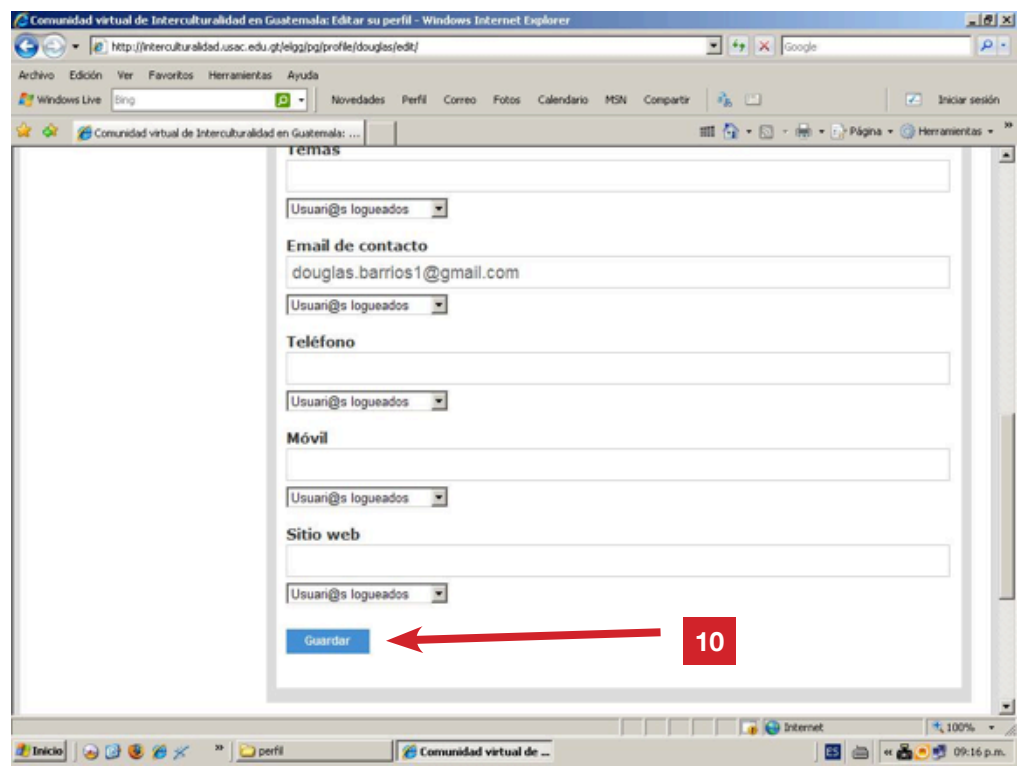

16

11. Se desplegará a continuación su perfil con todos los datos que ingresó. Si desea modificar alguno de los datos, puede hacerlo las veces que desee. A continuación haga clic izquierdo sobre el botón EDITAR LA PÁGINA.

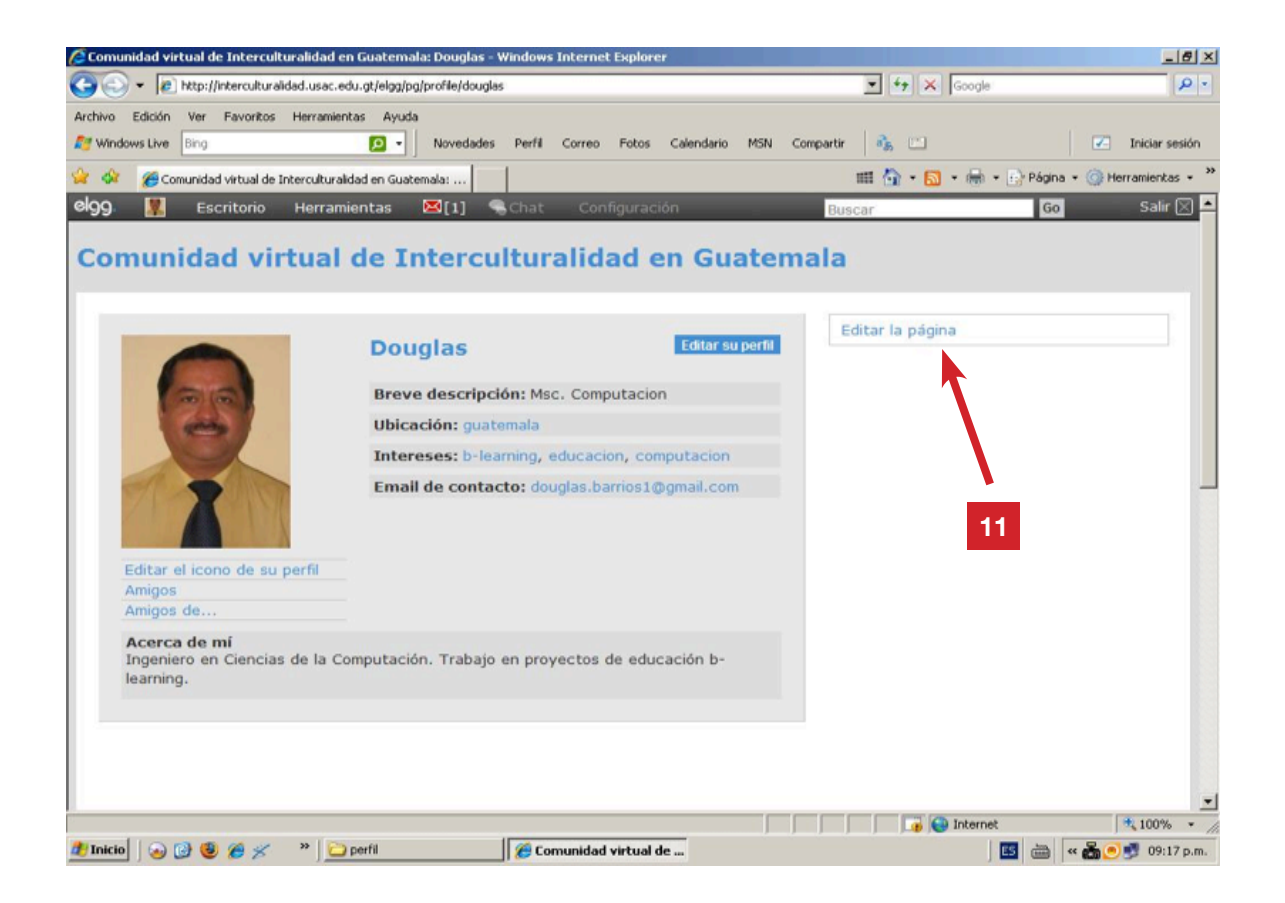

12. Aparecerá una configuración adicional que permite distribuir componentes extras en la página de perfil. En la parte derecha de la página aparece la sección GALERÍA DE COMPONENTES, compuesta por un menú de componentes disponibles para su página personal.

Puede seleccionar el lugar donde colocarán los componentes, por ejemplo, BANDEJA DE MENSAJES, haciendo un clic derecho sostenido (sin soltar el botón) sobre la cruz que aparece a la derecha del componente deseado y, una vez en el apartado soltar el botón dejando así ubicado el componente.

Universidad de San Carlos de Guatemala - Escuela de Formación de Profesores de Enseñanza Media Universidad de San Carlos de Guatemala - Escuela de Formación de Profesores de Enseñanza Media

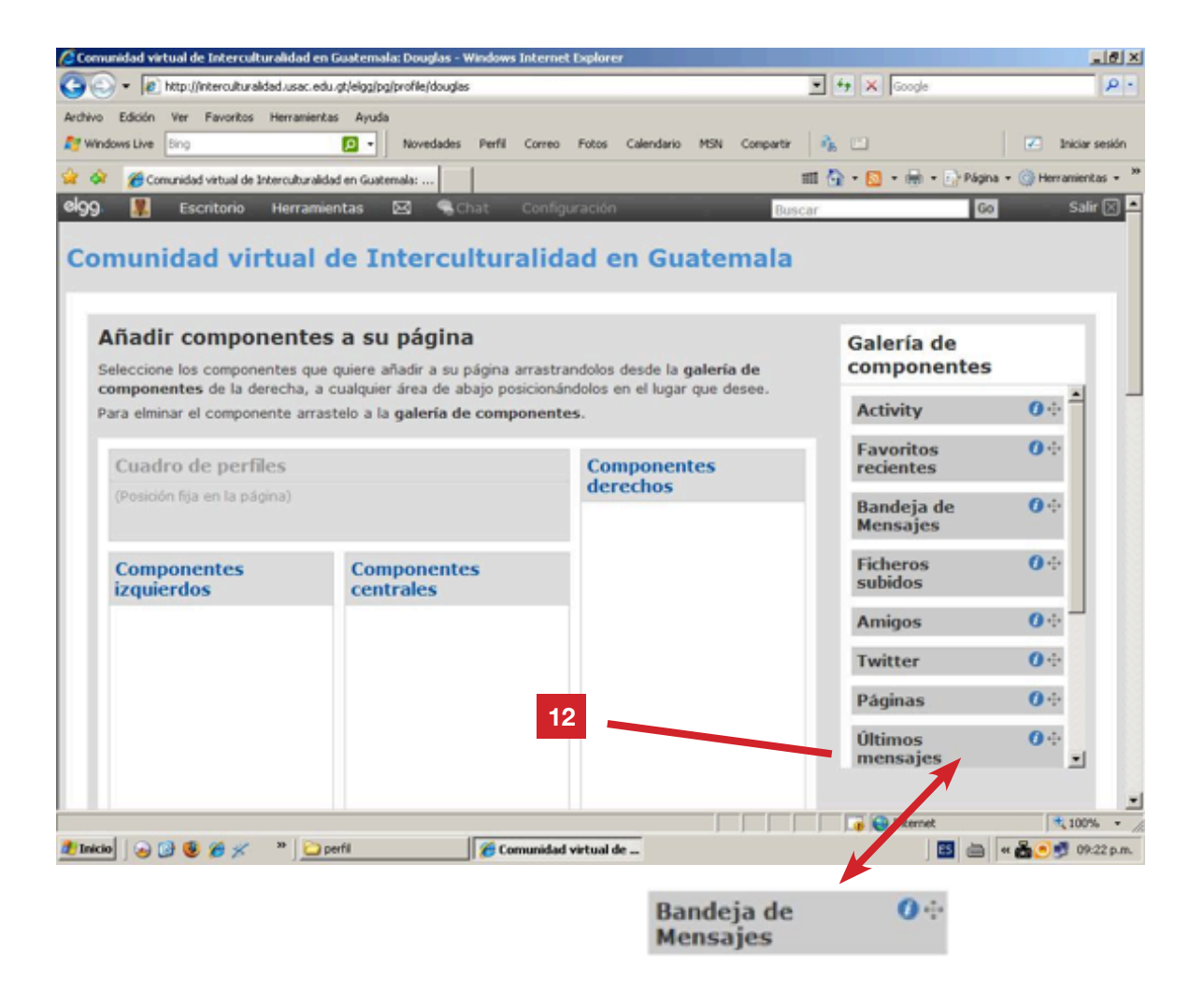

NOTA: el componente BANDEJA DE MENSAJES permite que las personas que visitan nuestro perfil (se explicará en instructivo adicional como hacerlo), coloquen mensajes breves.

13. Cuando aparezca en su pantalla el componente ubicado donde lo colocó, presione el botón GUARDAR que está en la parte inferior izquierda de esa página. Enseguida

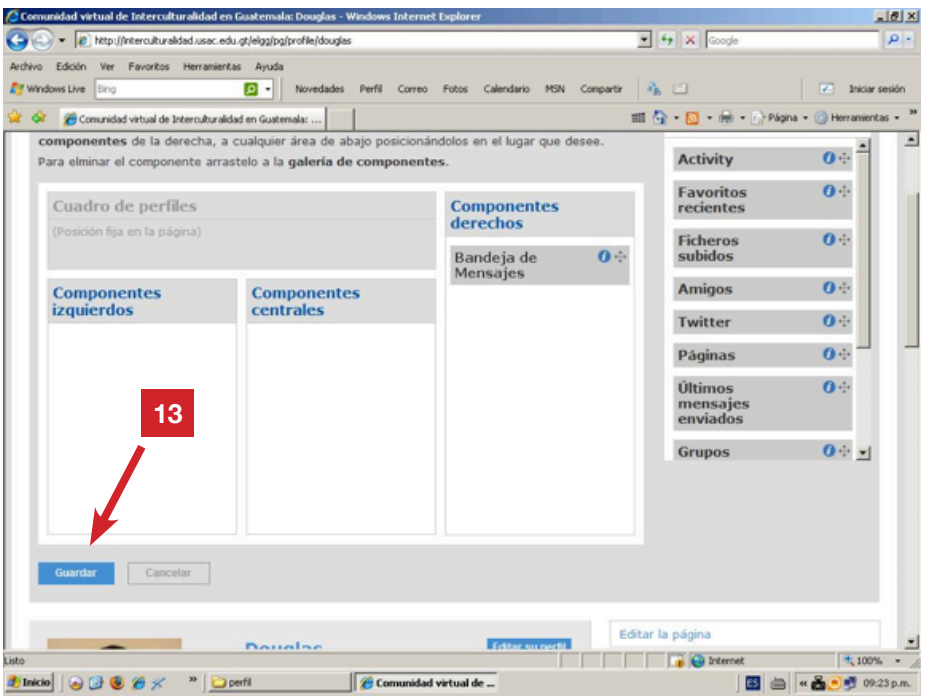

14. Enseguida aparecerá el mensaje: SUS COMPONENTES HAN SIDO GUARDADOS.

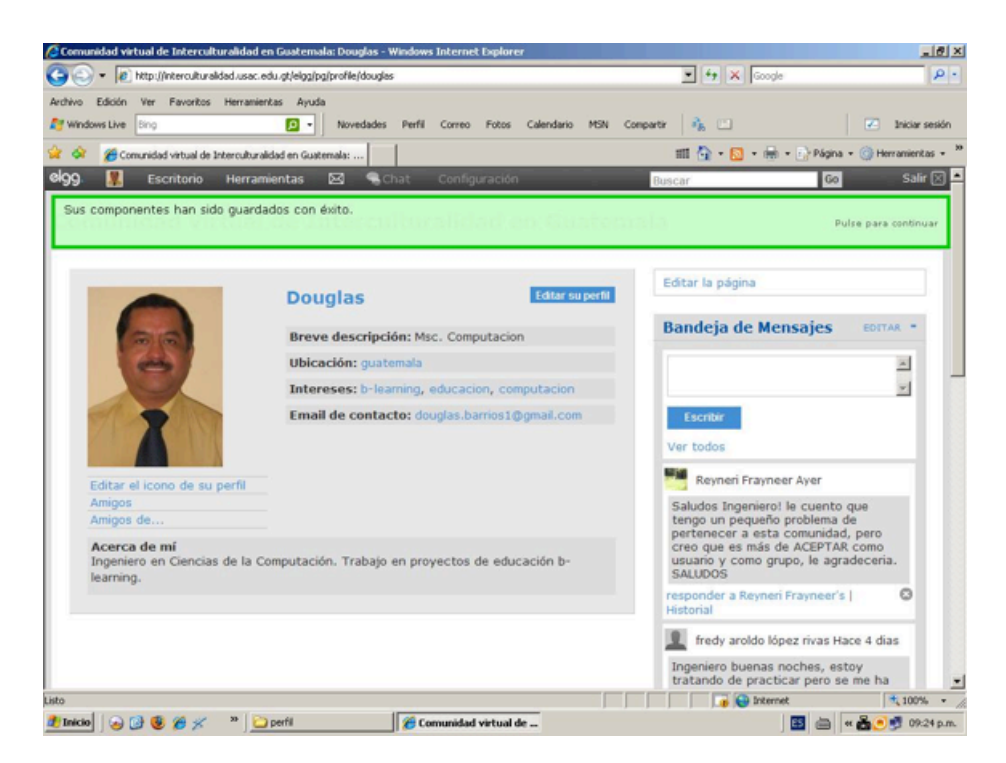

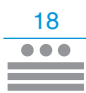

# **Consejos:**

- En el ejemplo que se muestra en la imagen aparece una lista de mensajes que se colocaron en el perfil del usuario, pero inicialmente no encontrará ninguno.
- En los próximos instructivos se abordará el tema de cómo ENVIAR Y RECIBIR MENSAJES empleando la BANDEJA DE MENSAJES.
- Como la BANDEJA DE MENSAJES, hay otros componentes que se pueden agregar a la página de su perfil, la mayoría de estos serán tratados en instructivos adicionales. Si lo desea, puede intentar colocar otros componentes siguiendo los mismos pasos utilizados para agregar la BANDEJA DE MENSAJES.
- Si desea quitar un componente, arrástrelo, manteniendo presionado el clic derecho del mouse, hasta la GALERÍA DE COMPONENTES, localizada en la parte superior derecha de la página. Al finalizar, haga clic sobre el botón GUARDAR.

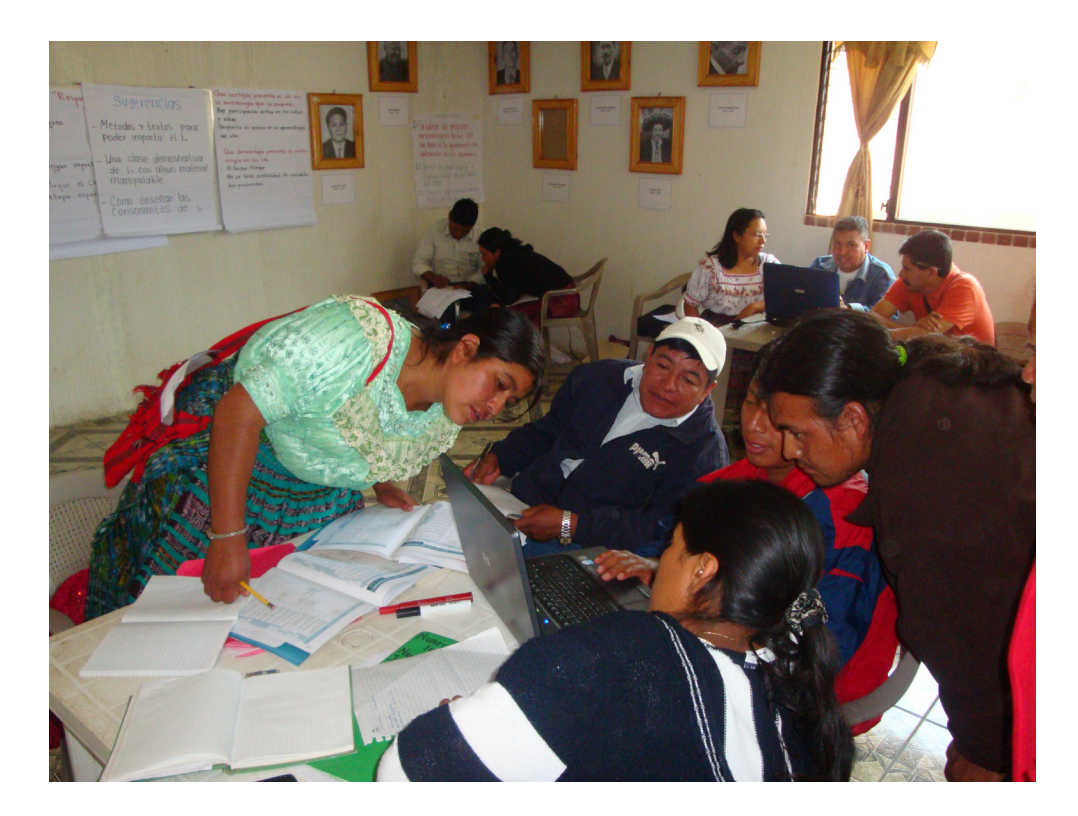

# **Unidad 2 - Clase 6**

## **Proyectos colaborativos en Internet**

Lo multidisciplinario, ante las exigencias profesionales de la sociedad actual, requiere del esfuerzo de todos para lograr un proyecto colaborativo. En el aula, los resultados educativos han de reflejar los aportes significativos de los participantes en las actividades generadoras de aprendizaje. Al respecto de proyectos colaborativos visite

http://www.eduteka.org/modulos/10

Una de las principales ventajas de la Comunidad virtual es organizarse en grupos de personas que comparten los mismos intereses. Es importante aprovechar esta facilidad tecnológica para conformar asociaciones con personas, dispersas geográficamente, en el ámbito educativo.

Es necesario tener en cuenta una buena organización de los proyectos colaborativos para que tengan el éxito deseado. Algunos aspectos a considerar son:

- Tipos de interacción que existirá entre los estudiantes, formas de agruparlos y sus roles.
- Conexión con el currículo.
- Estrategias para realizarlo.

20

 $\circlearrowright$ 

• Herramientas informáticas de apoyo.

Puede leer el detalle de estos aspectos en: http://www.eduteka.org/ ElementosProyectosColaborativos.php

# **Aplicaciones de la Tecnología Educativa en la Evaluación Escolar**

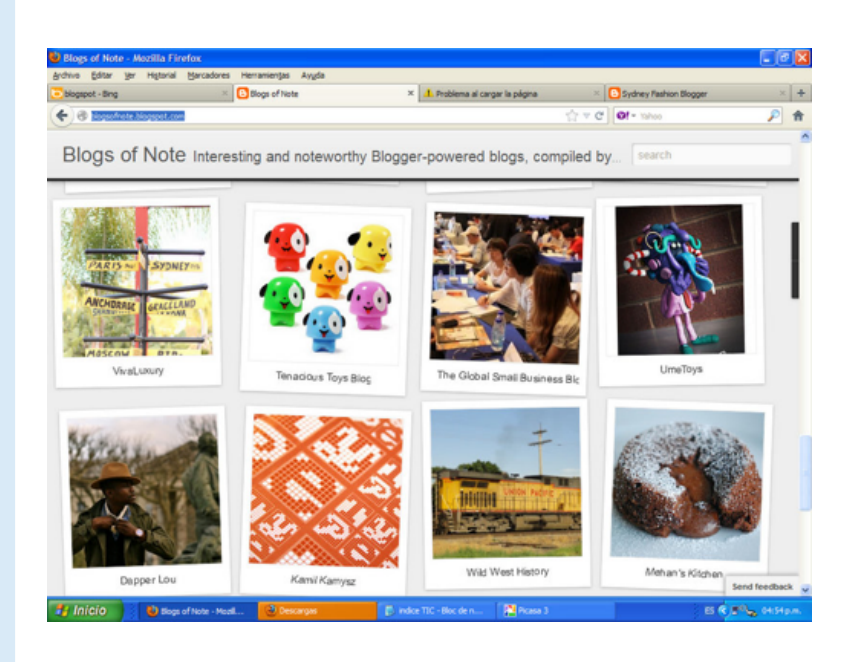

### http://blogsofnote.blogspot.com/

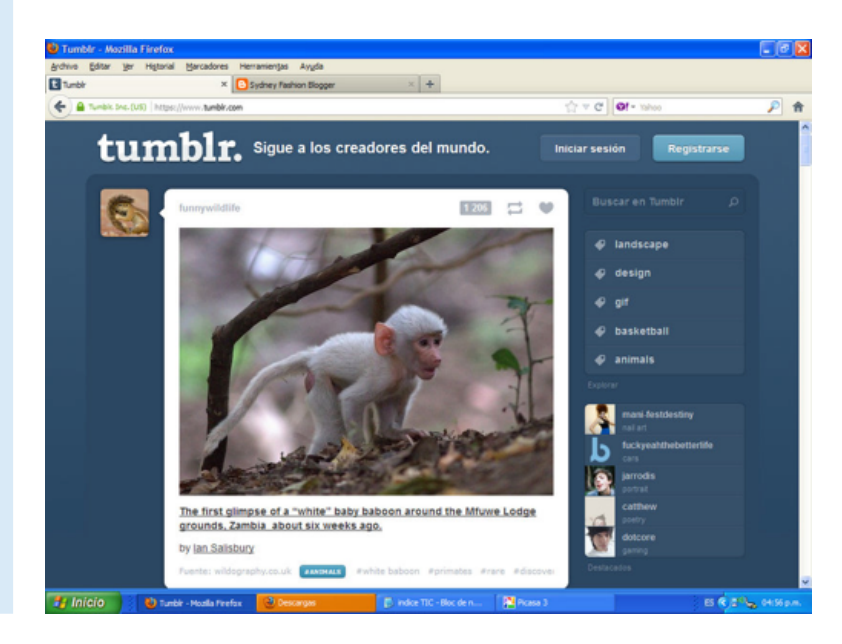

https://www.tumblr.com/

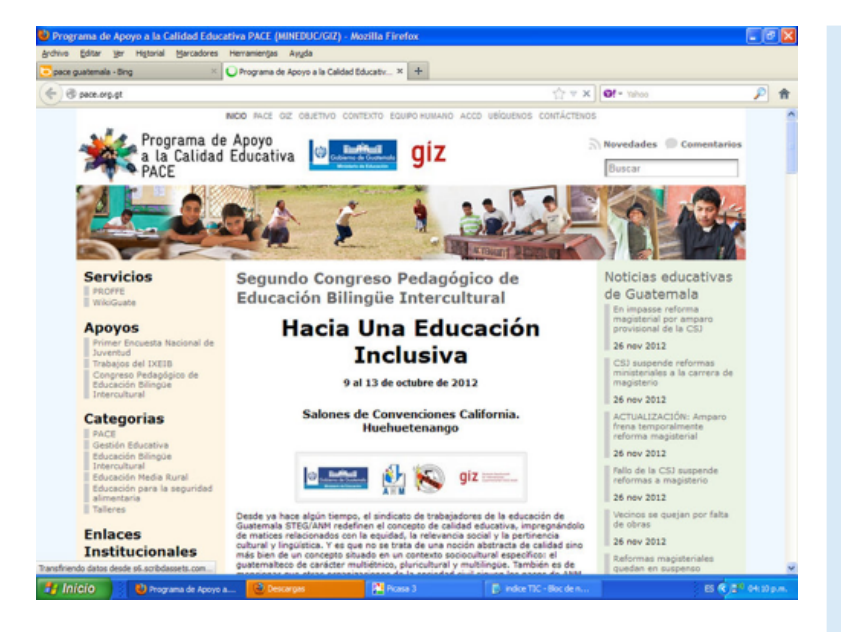

http://www.pace.org.gt/

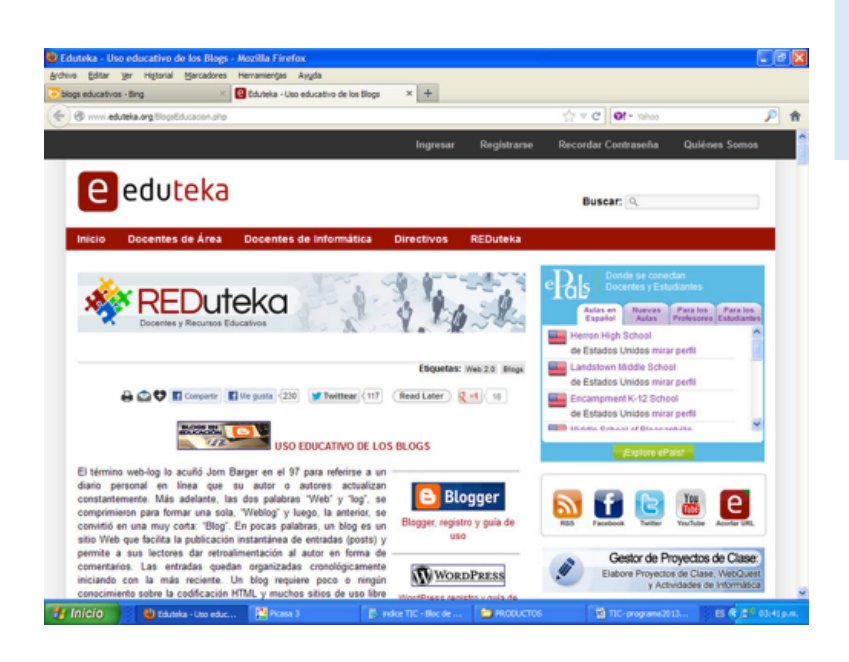

## **Actividad para aprender haciendo**

- Planifique un proyecto colaborativo utilizando la Internet, en donde involucre a los miembros de su comunidad educativa. Este proyecto será realizado mediante blog, foro y los recursos multimedia a su disposición. Defina los elementos del proyecto: a) reglas para participar; b) metodología; c) pertinencia educativa para mi comunidad. Posterior a su realización evalúe la actividad.
- Busque proyectos colaborativos por Internet y busque más información al respecto. Construya un mapa conceptual con sus hallazgos.
- Publique en su blog el resumen de los artículos encontrados sobre el tema que seleccionó, así como los enlaces a los sitios web encontrados con este tema, y sus comentarios.

ò

# **Actividad para aprender haciendo**

• Organizar un foro de discusión en el aula

Seleccione un tema sobre la comunidad que pueda ser utilizado para discutir o comentar. Asigne actividades previas que sus estudiantes deben desarrollar para comprender mejor el tema. Revise con sus alumnos las reglas de la participación en un foro. Dé especial énfasis en respaldar puntos de vista, respeto por las ideas contrarias y la participación. Recalcar que tener posiciones diferentes sobre un tema, no implica estar en contra de las personas que participan en la discusión. Como docente, tendrá el rol de moderador para que en el desarrollo del tema los participantes no se salgan de este. Plantee una pregunta a sus alumnos. Escriba los comentarios que realicen sus alumnos. Al final revise los comentarios con toda la clase y las conclusiones del tema. Los comentarios, según el grado o etapa, pueden ser sustituidos por elaborar dibujos acerca de ideas particulares que el docente indique.

• Asignar una tarea grupal

Converse con sus alumnos acerca de qué es colaborar o ayudar en la realización de tareas y actividades en el hogar. Identifique con ellos los aspectos positivos o negativos de esas tareas colaborativas.

• Distinguir las características de un trabajo colaborativo

Publiquen en el blog los aspectos generales del desarrollo del trabajo anterior. Entre estos: Los problemas que se les presentaron y cómo los resolvieron; los logros; las experiencias de un trabajo colaborativo (aspectos positivos y negativos); una galería de imágenes sobre el proyecto y su desarrollo; conclusiones de la actividad.

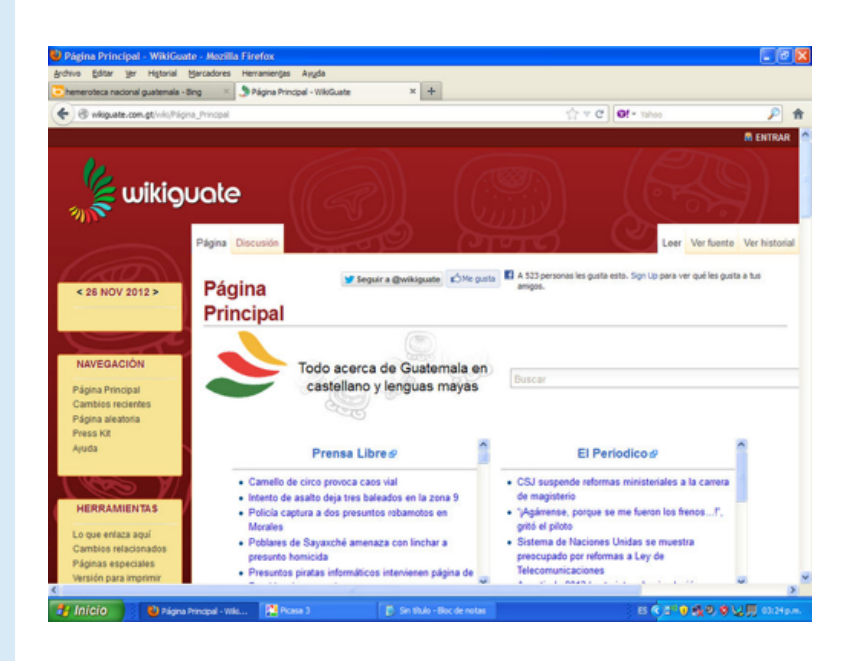

#### http://www.wikiguate.com.gt/

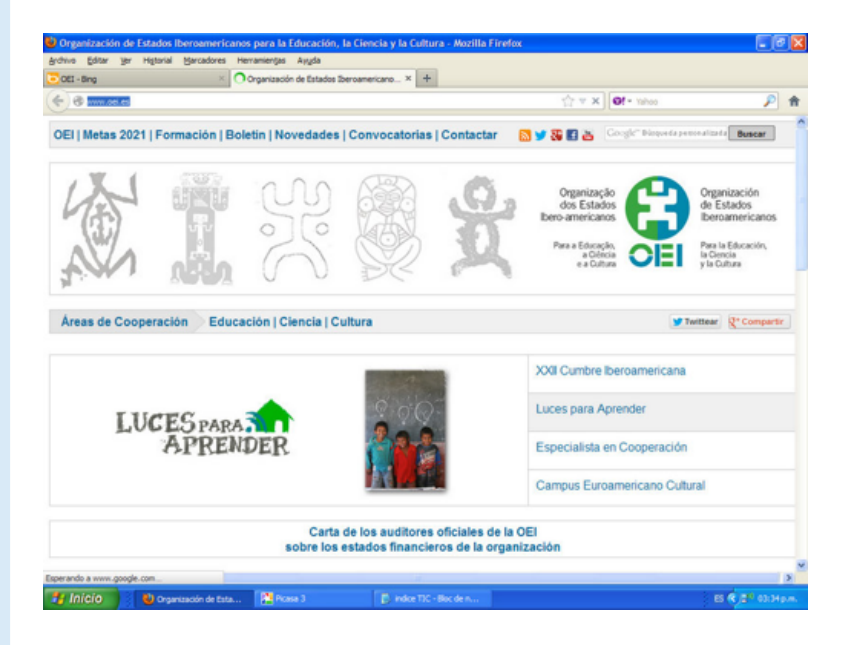

22

# **Caso práctico: Uso del blog**

Un blog es una bitácora o diario electrónico en el que una persona puede escribir artículos (o noticias), llamados también post o entradas. Generalmente los artículos están organizados cronológicamente, desde el más reciente al más antiguo, aunque pueden organizarse bajo otros criterios, por ejemplo por temas.

En este instructivo se abordará cómo utilizar el blog individual que cada usuario tiene en la Comunidad virtual. Se mostrará, además, cómo agregar imágenes y comentarios a los artículos del blog.

**Requisitos previos:** usuario y contraseña para ingresar a la Comunidad virtual.

1. Ingrese a la Comunidad virtual utilizando su usuario y contraseña. Luego, seleccione HERRAMIENTAS y enseguida la opción BLOGS.

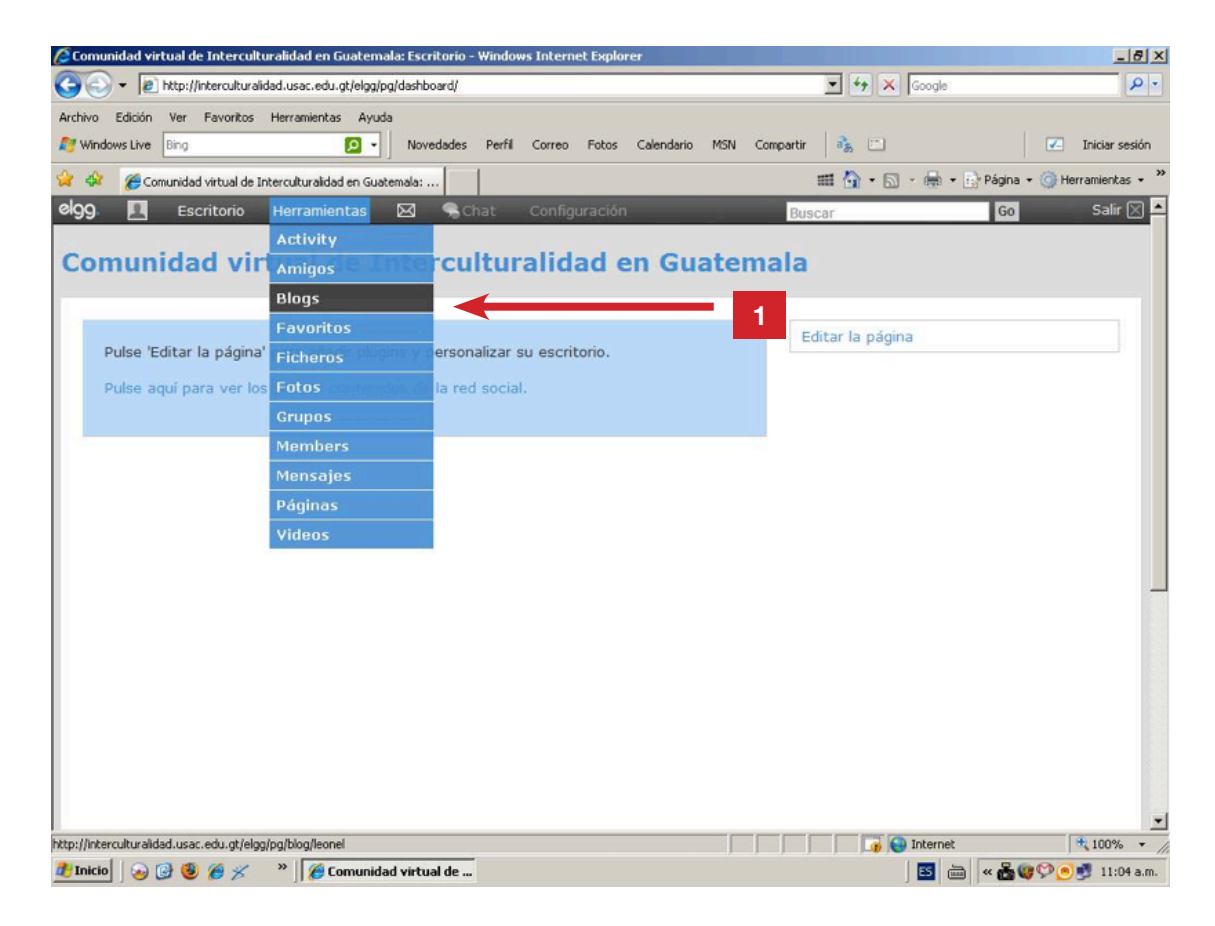

2. Presione en la opción ESCRIBIR NOTICIA EN EL BLOG para iniciar una entrada en el blog.

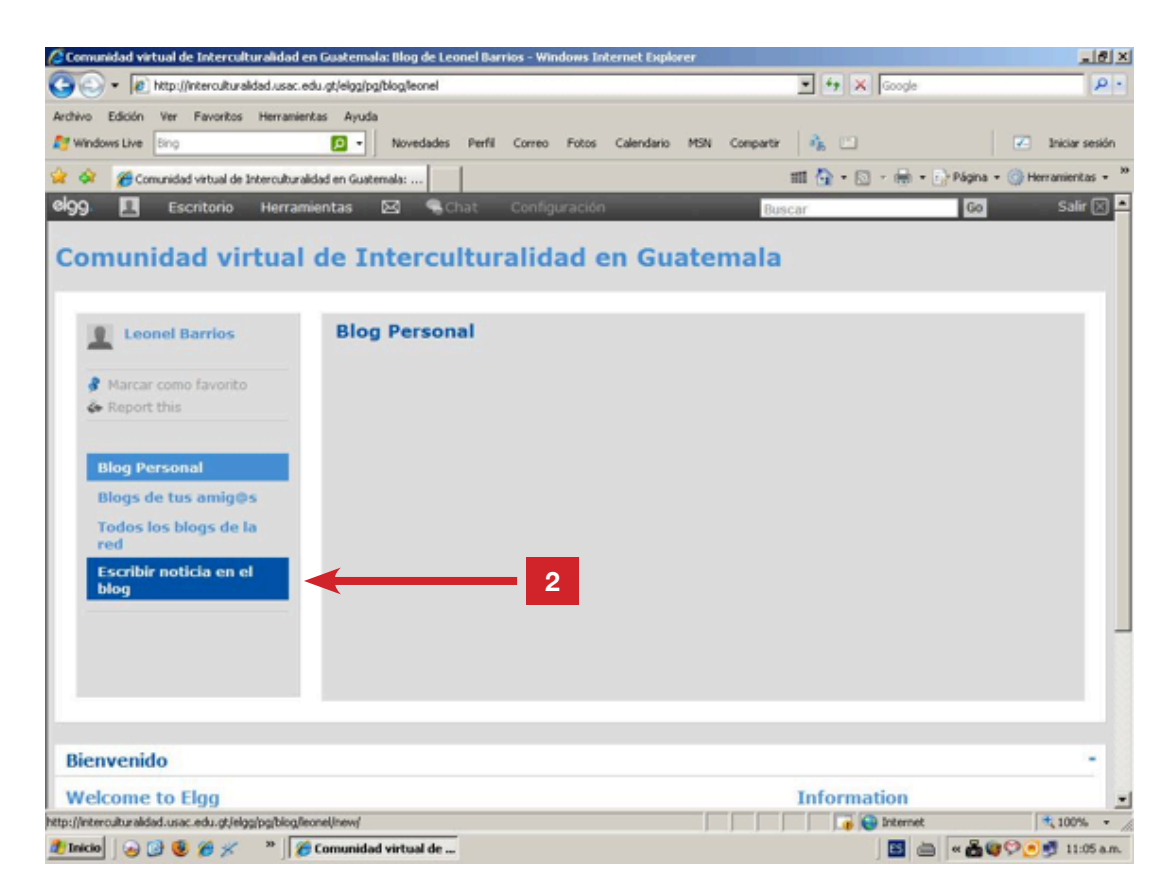

3. Al aparecer una pantalla como la que se muestra a continuación, escriba la noticia en el blog. Debe completar los campos de TÍTULO (3.1), TEXTO DEL BLOG (3.2) y ETIQUETAS (3.3). Las etiquetas son palabras clave que sirven para localizar rápidamente la publicación, al momento de una búsqueda dentro de la Comunidad virtual.

A la izquierda de la página, aparecen las opciones de PUBLICAR Y CONVERSATION, que también deben ser completadas. En el caso de CONVERSATION (3.4), si el mensaje podrá ser comentado posteriormente por otros usuarios, debe marcar la casilla de PERMITIR COMENTARIOS, haciendo clic sobre esta con el botón derecho del mouse.

Al finalizar de escribir la noticia, dé un clic sobre PUBLICAR (3.5).

24

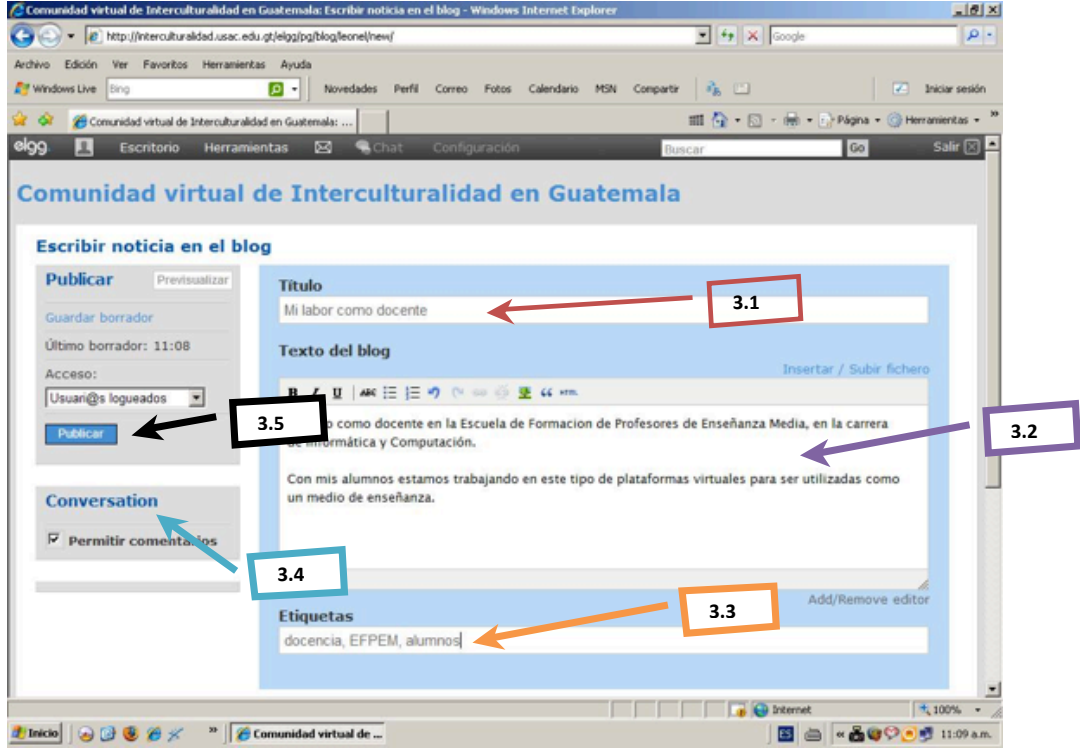

4. La siguiente imagen muestra como aparecerá la noticia recién publicada en el blog. Note que al final del texto, aparecen las opciones EDITAR Y ELIMINAR, estas permiten modificar o eliminar el contenido en su totalidad.

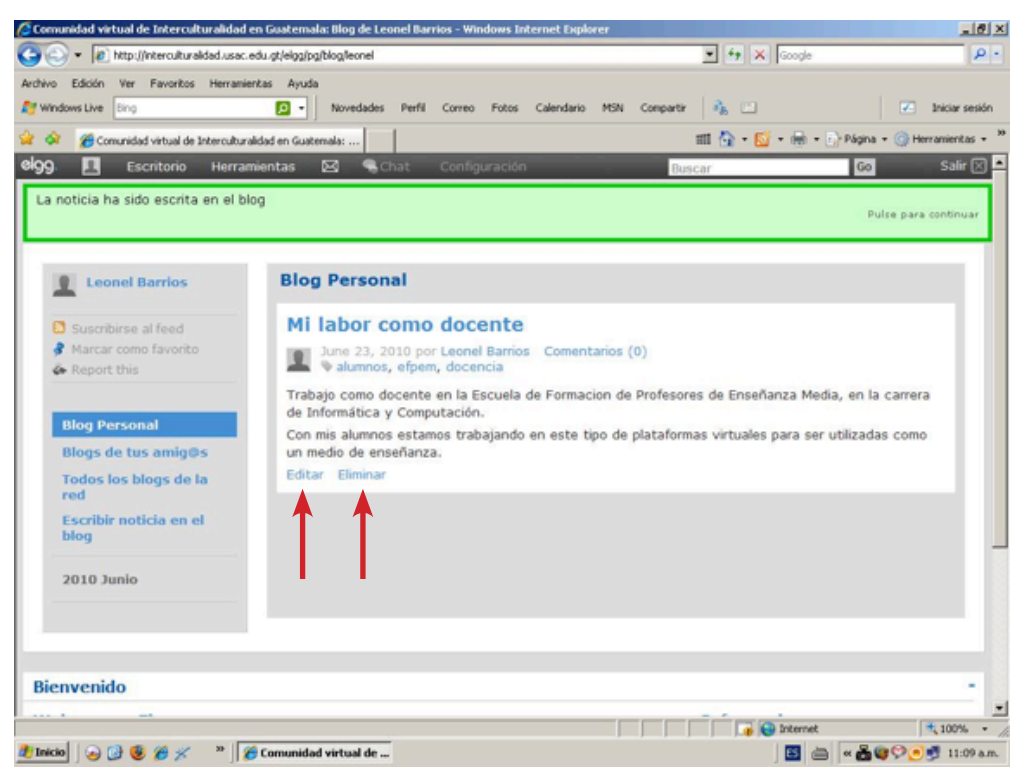

# **Agregar imágenes a la nota**

1. Para agregar imágenes a la nota, haga clic derecho sobre el botón de EDITAR (ver imagen anterior).

Luego, presione la opción de INSERTAR / SUBIR FICHERO. Coloque la imagen dentro de la caja de texto, en la posición donde desee insertar la imagen.

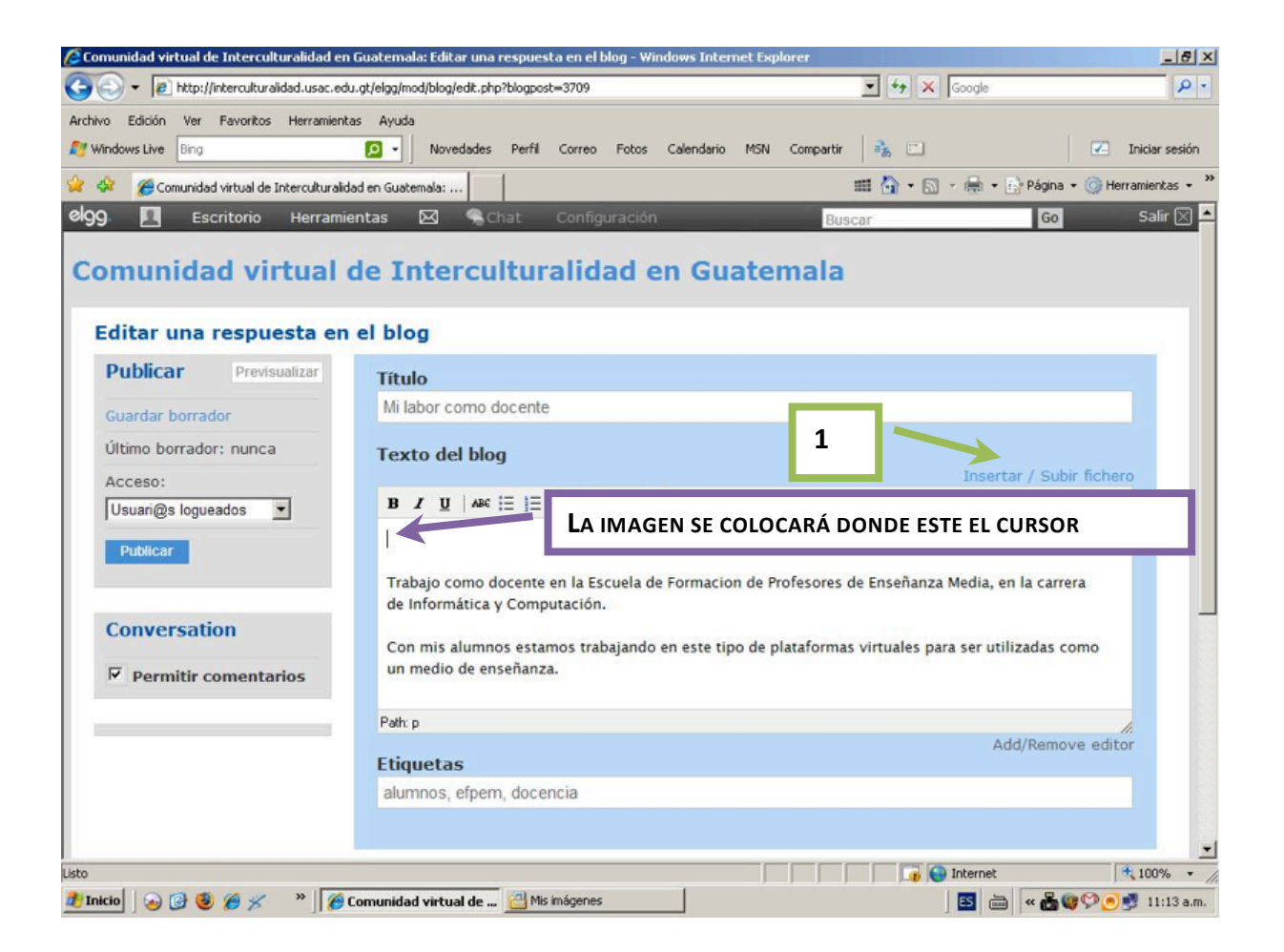

2. Enseguida aparecerá otra pantalla con las opciones de INSERTAR FICHERO Y SUBIR FICHERO. En el ejemplo de la imagen siguiente, no existe aún ningún fichero (archivo), por lo que debe proceder a presionar el botón de SUBIR FICHERO.

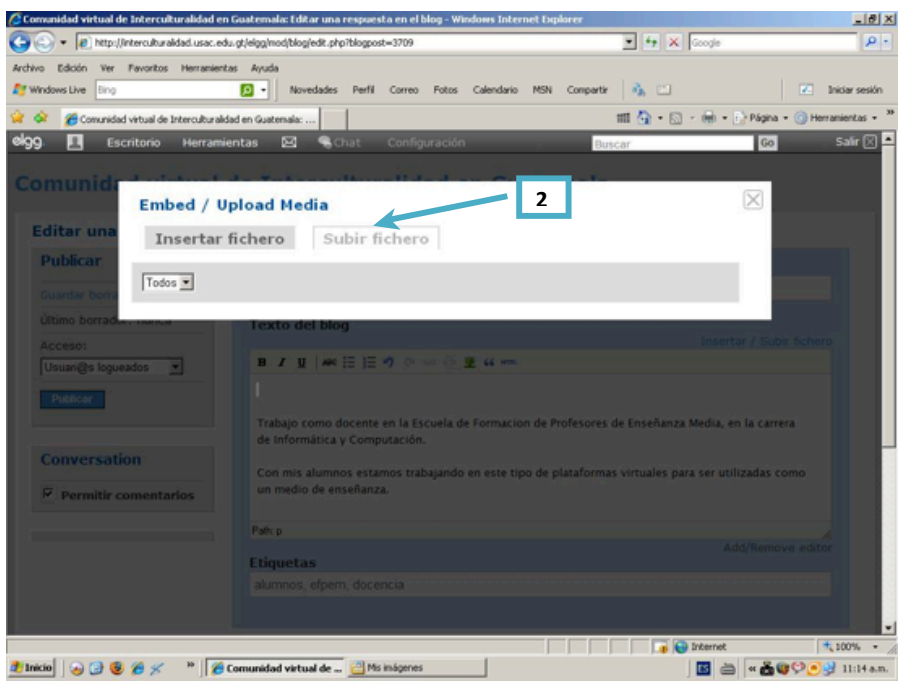

Nota: se pueden incluir archivos de texto (documentos de Word), hojas electrónicas (libros de Excel), diapositivas (presentaciones de Power Point) e imágenes. Las imágenes deben estar en formato jpg.

3. Presione el botón de EXAMINAR para localizar en los archivos de su computadora la carpeta que contenga la imagen que desea insertar.

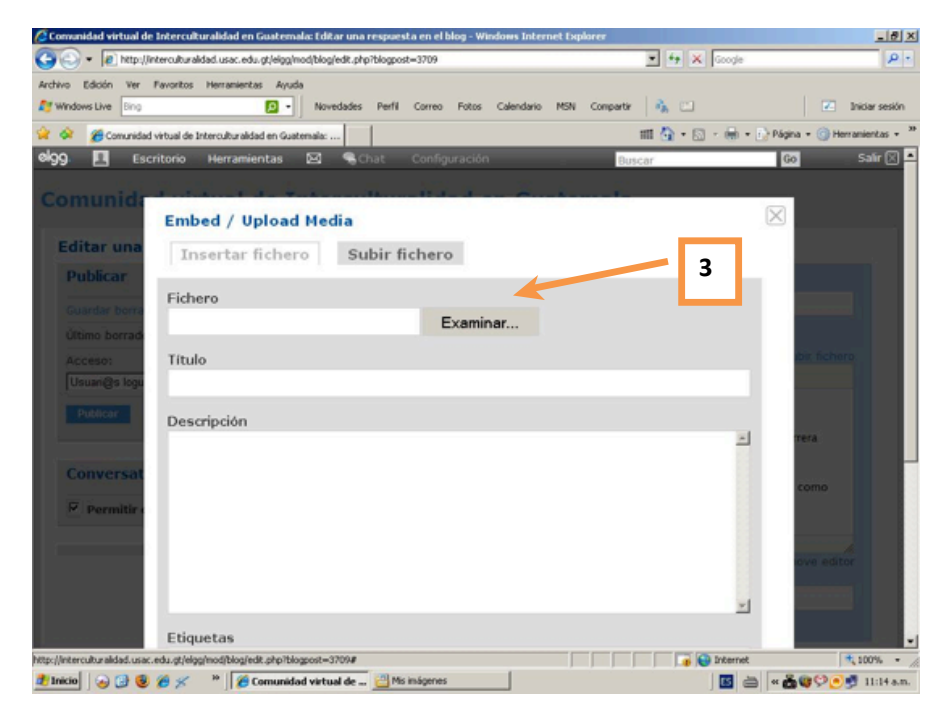

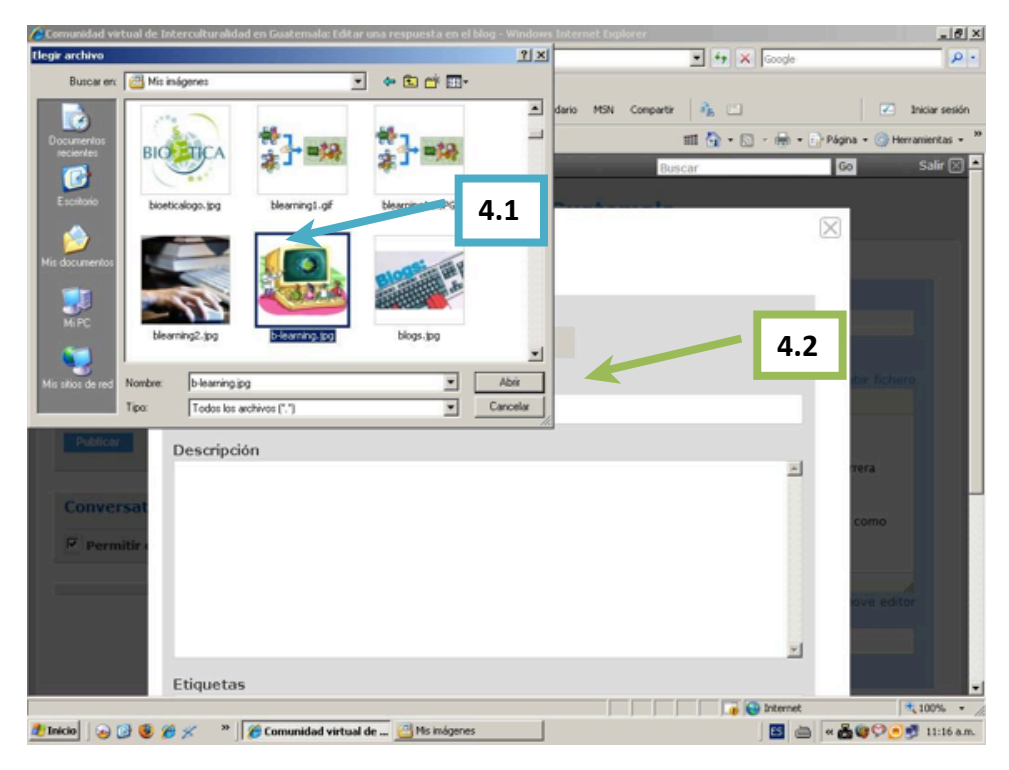

4. Al encontrarla, de un clic derecho sobre la imagen (4.1) y otro al botón ABRIR (4.2).

5. Una vez haya seleccionado la imagen, debe colocarle un título (5.1), una descripción (5.2.) y las palabras clave que faciliten su búsqueda (5.3).

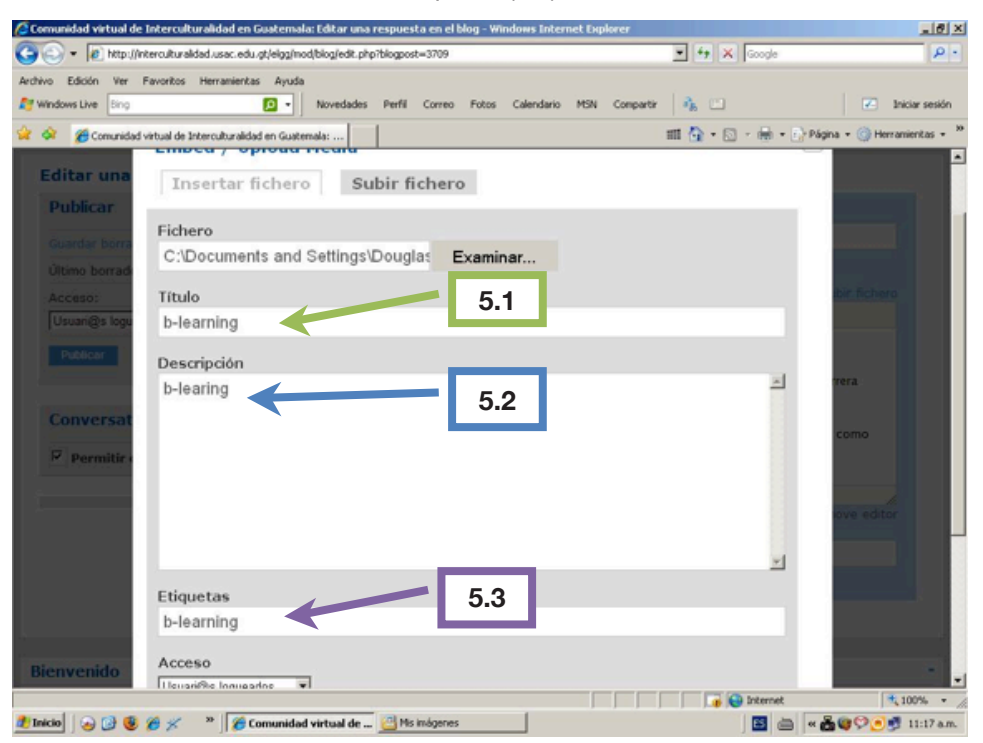

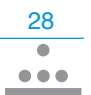

6. Al finalizar, presione el botón GUARDAR que está al final del cuadro de diálogo.

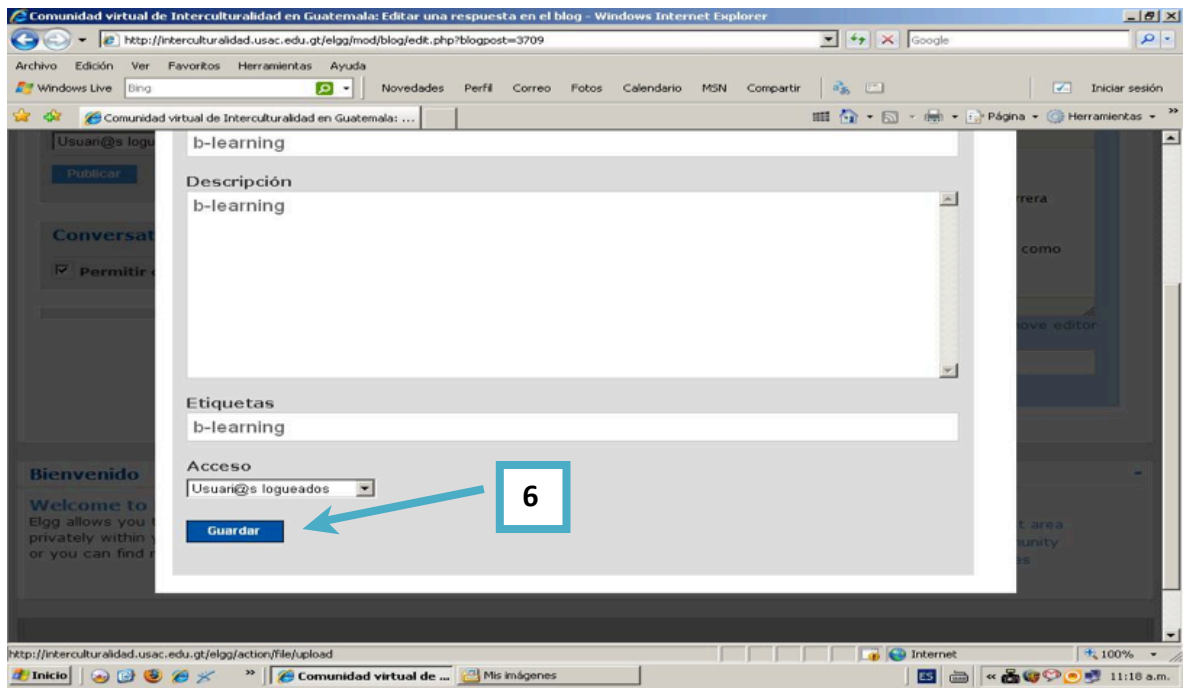

7. Observará que ya aparece un fichero en la casilla. Para insertarlo, haga clic sobre él.

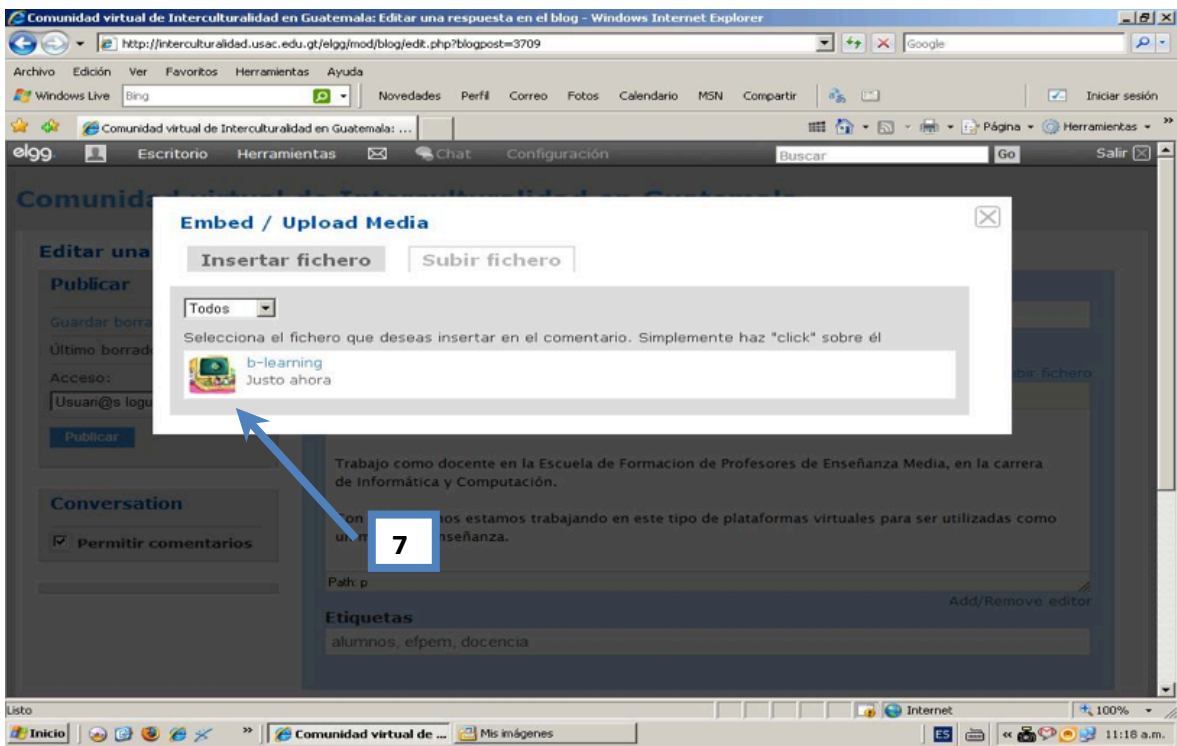

AND TO A REAL AND AND AND

8. Una vez insertado el archivo, haga clic sobre el botón PUBLICAR.

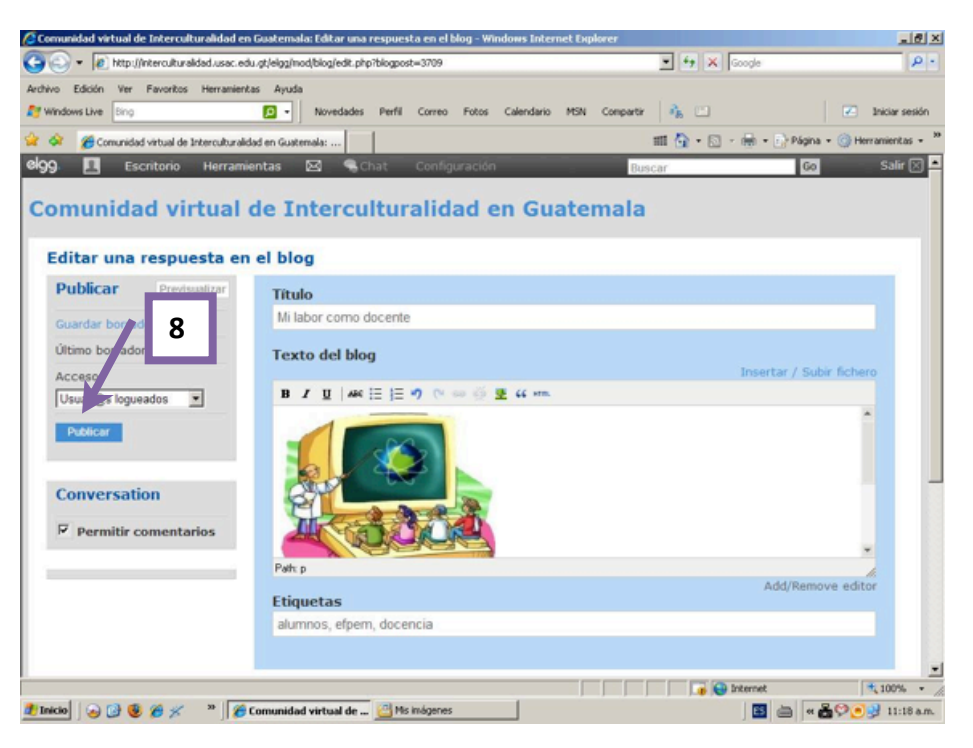

9. Notará que la imagen aparece incluida dentro del texto del artículo del blog y se despliega un cuadro de diálogo en la parte superior izquierda, donde aparece la oración: "La noticia ha sido escrita en el blog".

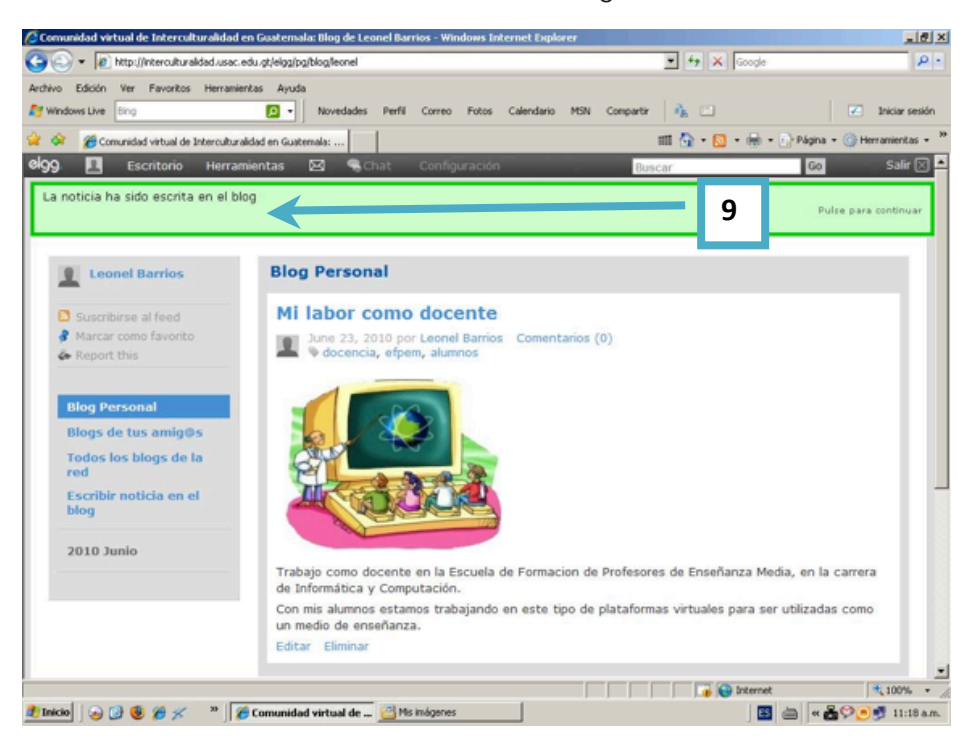

31

 $\bullet$ 

# **Caso práctico: Consultar blogs en la Comunidad virtual**

1. Para consultar los blogs de la Comunidad virtual, haga clic sobre la opción de TODOS LOS BLOGS DE LA RED.

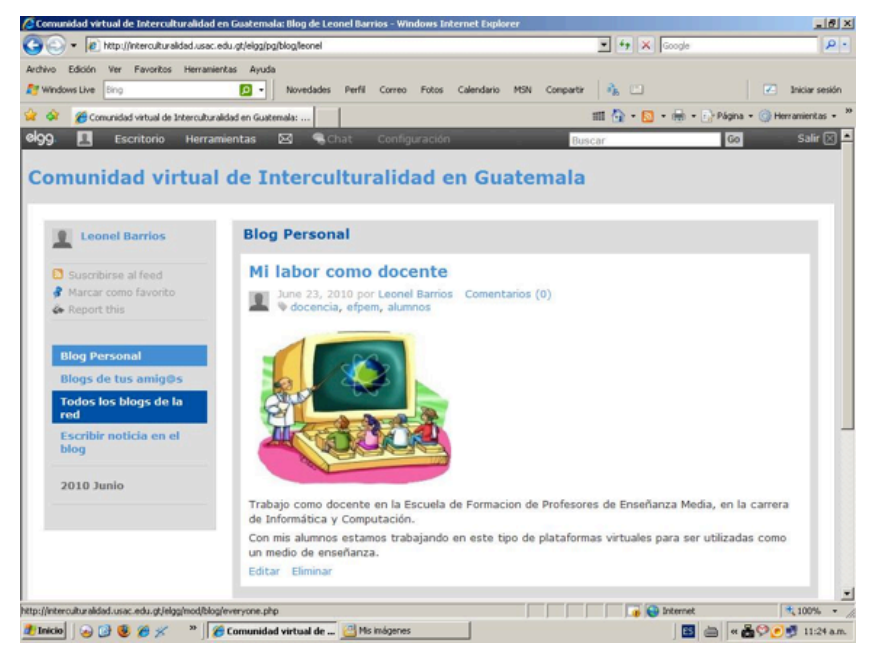

2. Una vez en la opción de TODOS LOS BLOGS DE LA RED, presione el botón SIGUIENTE para cambiar de página y tener acceso al resto de artículos.

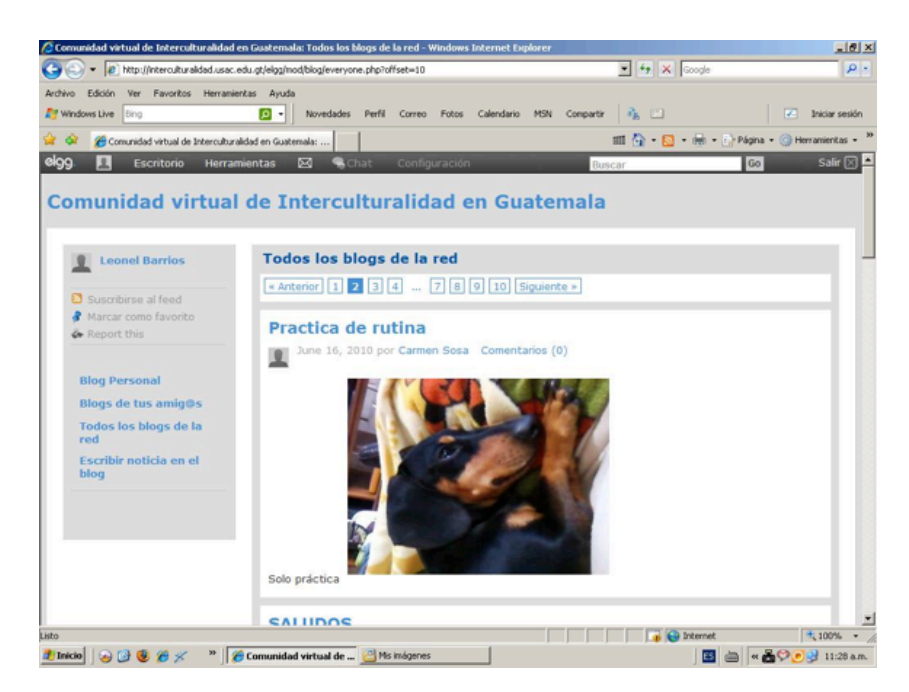

 $\frac{32}{•}$ 

 $\bullet$ 

3. Si desea realizar un comentario a una noticia, presione sobre el enlace de COMENTARIOS.

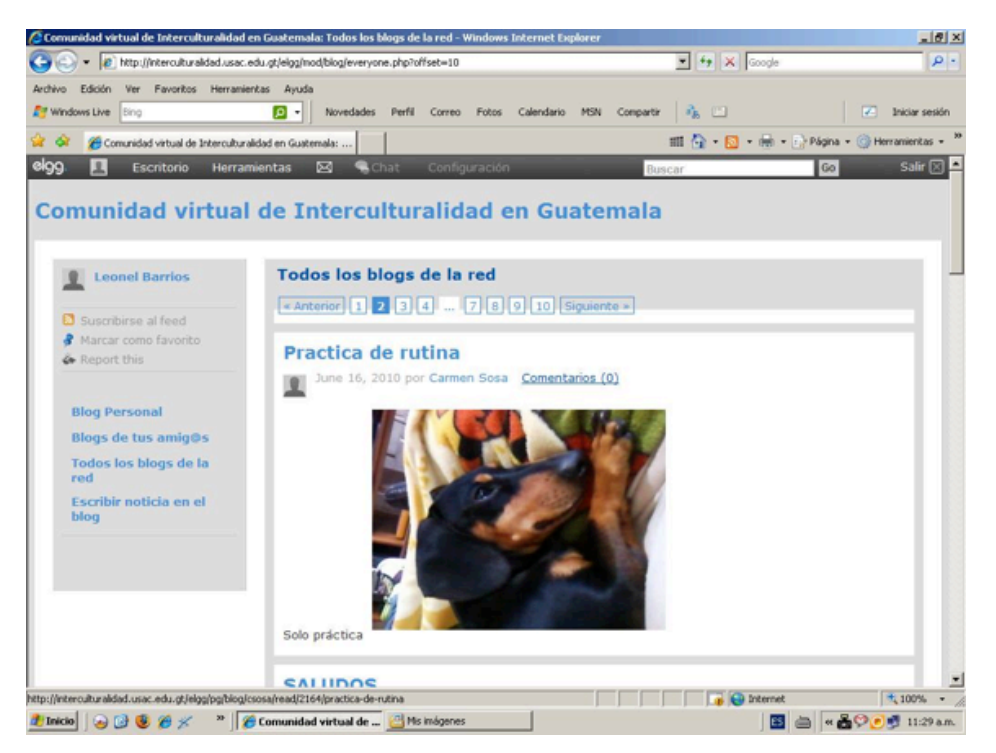

4. Se desplegará un cuadro de diálogo en el cual podrá escribir su comentario (4.1). Al finalizar, haga clic sobre el botón de GUARDAR (4.2).

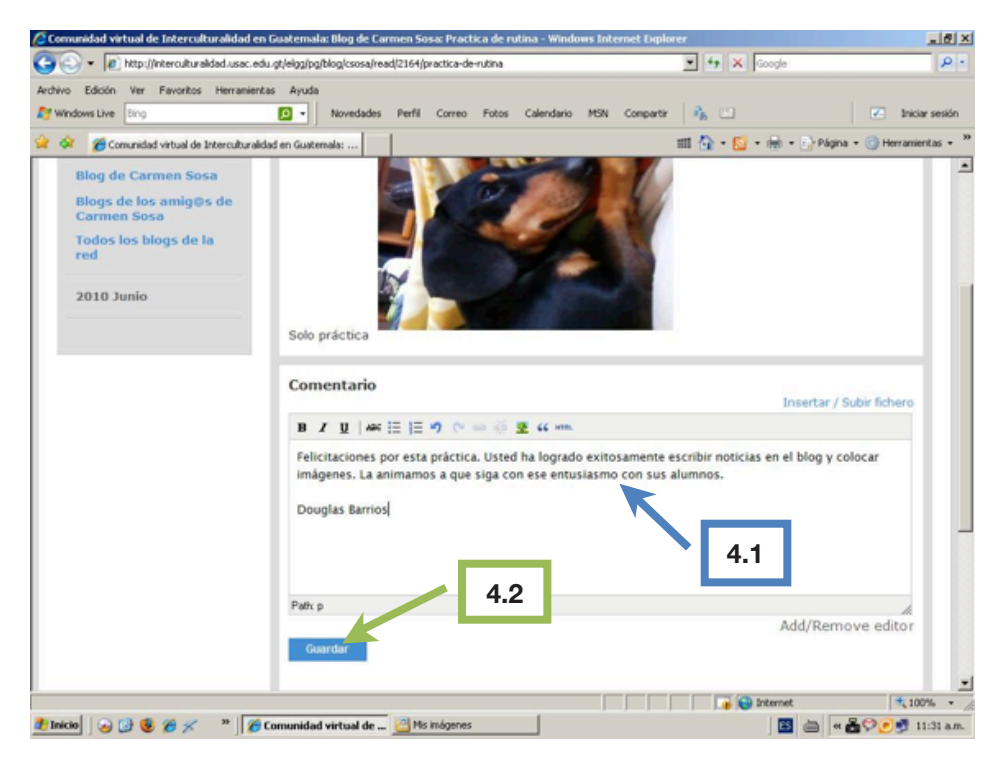

5. Una nueva pantalla con el mensaje de "El comentario ha sido enviado correctamente" (5.1) aparecerá a continuación. Note que ya es visible su comentario (5.2) y que en el enlace de Comentarios, se ha contabilizado ya y aparece una cantidad entre paréntesis (5.3) que indica el número de comentarios que se han realizado a esta noticia.

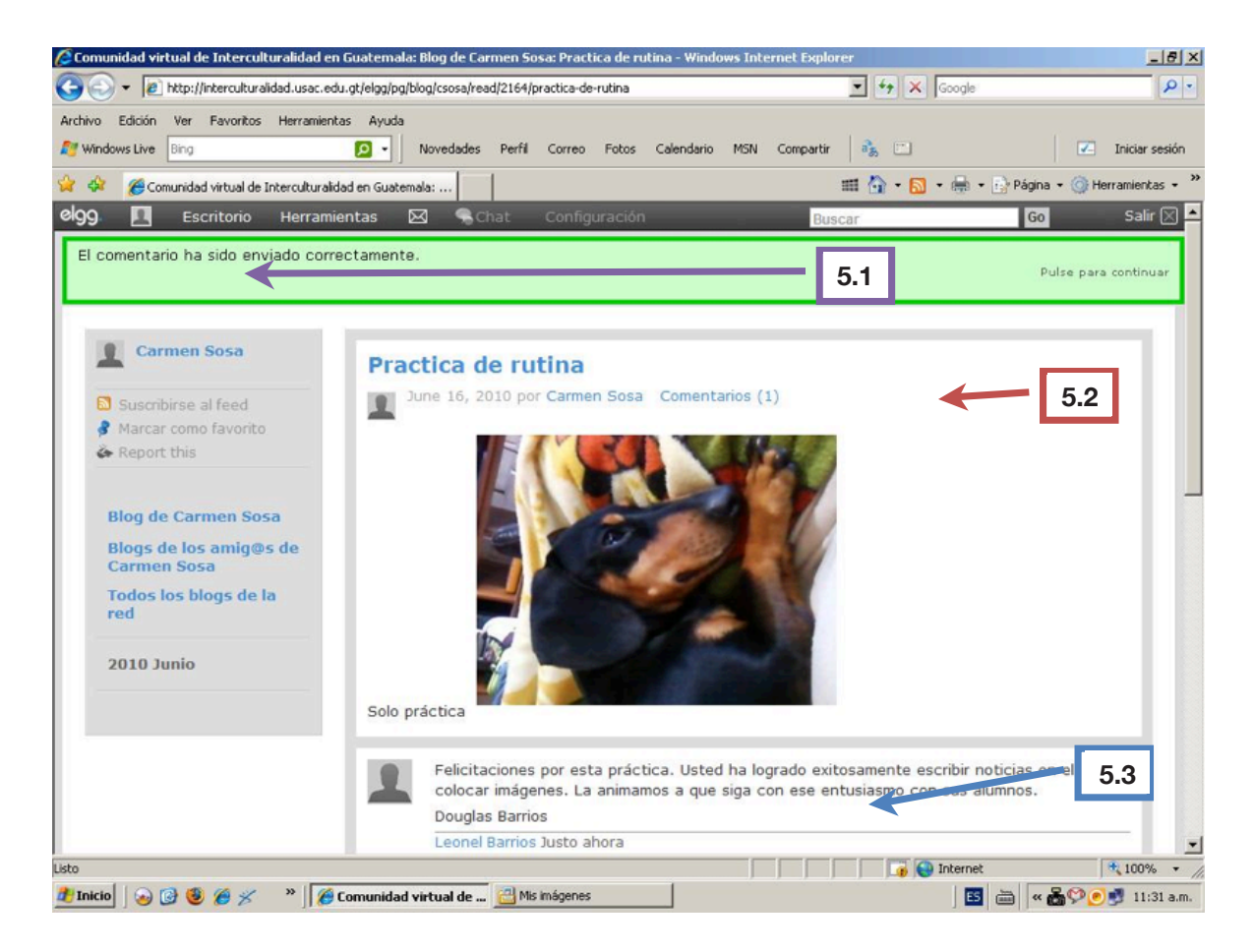

6. Para leer los comentarios que se han realizado en una publicación, presione el enlace de COMENTARIOS (5.3).

# **Bibliografía**

- Alfa Tuning America Latina (2007). Reflexiones y perspectivas de la Educación Superior en América Latina. Informe final América Latina 2004–2007. 432 pp. Universidad de Groningen. http://tuning.unideusto.org/tuningal/index.php?option=com\_docman&Itemid=191&task= view\_category&catid=22&order=dmdate\_published&ascdesc=DESC
- Banco Mundial (2004). La Pobreza en Guatemala. Un estudio del banco mundial sobre países. 389 pp.
- CONCYT (2005). Plan Nacional de Ciencia, Tecnología e Innovación 2005–2014. 67 pp. http://www.concyt.gob.gt/attachments/207\_PlanNacional%202005-2014.pdf, http://www.segeplan.gob.gt/index.php?option=com\_remository&Itemid=41&func=fileinfo &id=159
- CONCYT (2008). Programa Nacional de Formación de Recursos Humanos en Ciencia, Tecnología e Innovación 2008–2012. 47 pp. http://www.concyt.gob.gt/attachments/206\_ RR.HH..pdf
- Congreso de la República (1991). Ley de educación nacional, Decreto legislativo No.12-91. Guatemala: Diario de Centroamérica.
- Crespo G.,R.M. (2007). Metodología adaptativa para procesos colaborativos de evaluación en entornos de aprendizaje. Madrid: Universidad Carlos III. 226 pp.
- Díaz-Barriga A.,F. y Hernández R.,G. (2002). Estrategias docentes para un aprendizaje significativo. Una interpretación constructivista. 2a. edición. México: McGrawHill Interamericana. 465 pp.
- DIGECADE (2008)a. Currículum Nacional Base, Nivel Inicial. Guatemala: MINEDUC, Dirección General de Gestión de Calidad Educativa. 176 pp.
- DIGECADE (2008)b. Currículum Nacional Base, Nivel Preprimario. Guatemala: MINEDUC, Dirección General de Gestión de Calidad Educativa. 216 pp.
- DIGECADE (2008)c. Currículum Nacional Base, Nivel Primario. Guatemala: MINEDUC, Dirección General de Gestión de Calidad Educativa.
- DIGECADE (2008)d. Currículum Nacional Base, de formación docente bilingüe intercultural (Idioma Indígena – Idioma Español). Guatemala: MINEDUC, Dirección General de Gestión de Calidad Educativa. 420 pp.
- Grupo WIT, EGADE (2007). Agenda Nacional de la Sociedad de la Información y el Conocimiento de Guatemala. Plan de reducción de la brecha, de inclusión y de alineación digital, a los planes de crecimiento económico y de desarrollo social del país. Tecnológico de Monterrey. Resumen Ejecutivo 37 pp, http://www.concyt.gob.gt/comibase/com-listas/ concyt/uploads/planes/GUATE\_RESUMEN\_EJECUTIVO\_FINAL\_NOV\_28.pdf

34

 $\bullet\bullet\bullet\bullet$ 

- MINEDUC Guatemala. Matriz de políticas educativas 2008–2012. http://www.mineduc. gob.gt/default.asp?seccion=820
- Grupo de investigación IDEA (2006). Manual para la evaluación de la calidad de acciones de formación a través de e-learning. Universidad de Sevilla. 98 pp. http://prometeo.us.es/ qualitas
- MINEDUC Guatemala. Ley de Educación Nacional 12-91. http://www.mineduc.gob.gt/ default.asp?seccion=756
- Poole, Bernard J. (1999) Tecnología Educativa: educar para la sociocultura de la comunicación y del conocimiento. Madrid: Editorial McGraw-Hill Interamericana.
- Ramos, H. y Ramírez, W. (2010). Wotzokb´e: Planificación proyectos educativos en escuelas de Guatemala. Serie, Cuadernos de Sistematización. Avances y Lecciones Aprendidas. Guatemala: PACE/GTZ. 107 pp.
- SEGEPLAN (2005). Mapas de pobreza y desigualdad de Guatemala. 52 pp. http://www. segeplan.gob.gt/index.php?option=com\_remository&Itemid=41&func=fileinfo&id=49
- UIT (2005). Documentos Finales de la Cumbre Mundial sobre la Sociedad de la Información, Ginebra 2003 – Túnez 2005. Unión Internacional de Telecomunicaciones y Organización de las Naciones Unidas. 102 pp. http://www.itu.int/wsis/
- UNESCO (1979). Nuevos Pensamientos sobre alternativas en el currículo y la tecnología educativa vol. II. Oficina Regional de Educación de la UNESCO para América Latina y el Caribe. 147 pp.
- UNESCO (1981). Nuevos Pensamientos sobre alternativas en el currículo y la tecnología educativa vol. III. Oficina Regional de Educación de la UNESCO para América Latina y el Caribe. 147 pp.

35

# **Direcciones electrónicas**

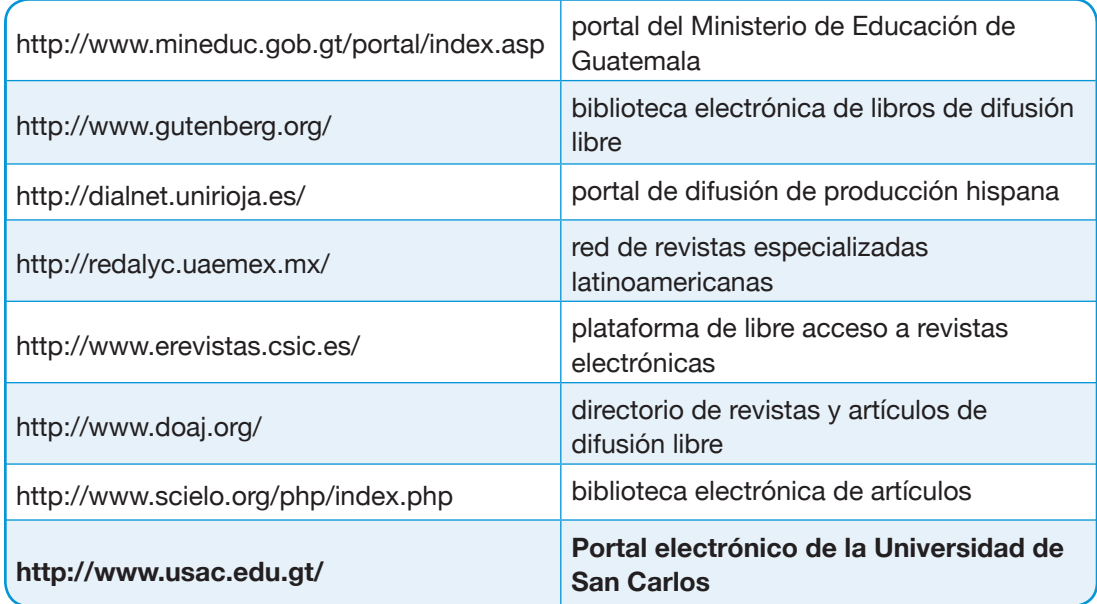

 $\delta V_4$ 

VЛ

**WW** 

**ALABA** 

ZW.

- 59

53